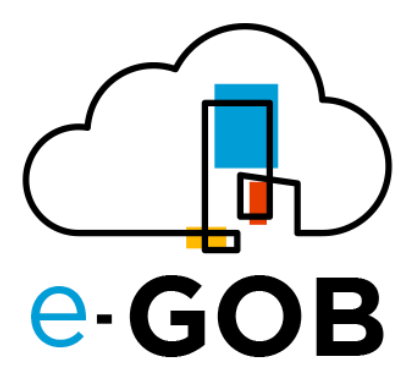

# **Módulo: Activos Fijos**

# **Manual de Usuario**

**e-GOB v6.2**

octubre del 2023

Queda prohibido cualquier tipo de explotación y, en particular, la reproducción, distribución, comunicación pública y/o transformación, total o parcial, por cualquier medio, de este documento sin el previo consentimiento expreso y por escrito de la empresa Territorios Inteligentes -iT Cía. Ltda.

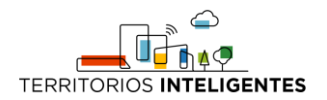

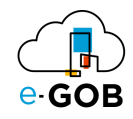

# **REGISTRO DE CAMBIOS**

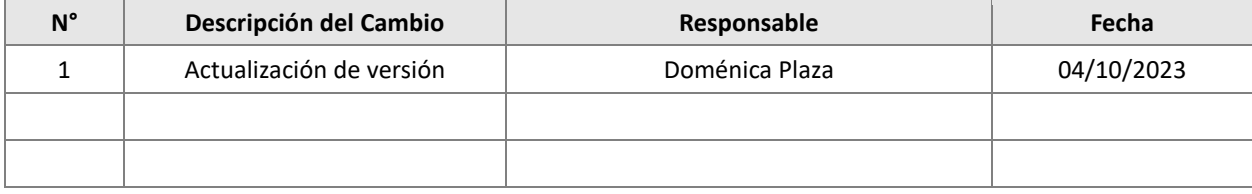

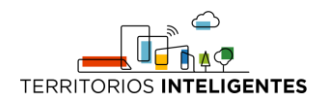

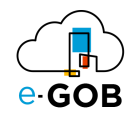

# Índice de Contenidos

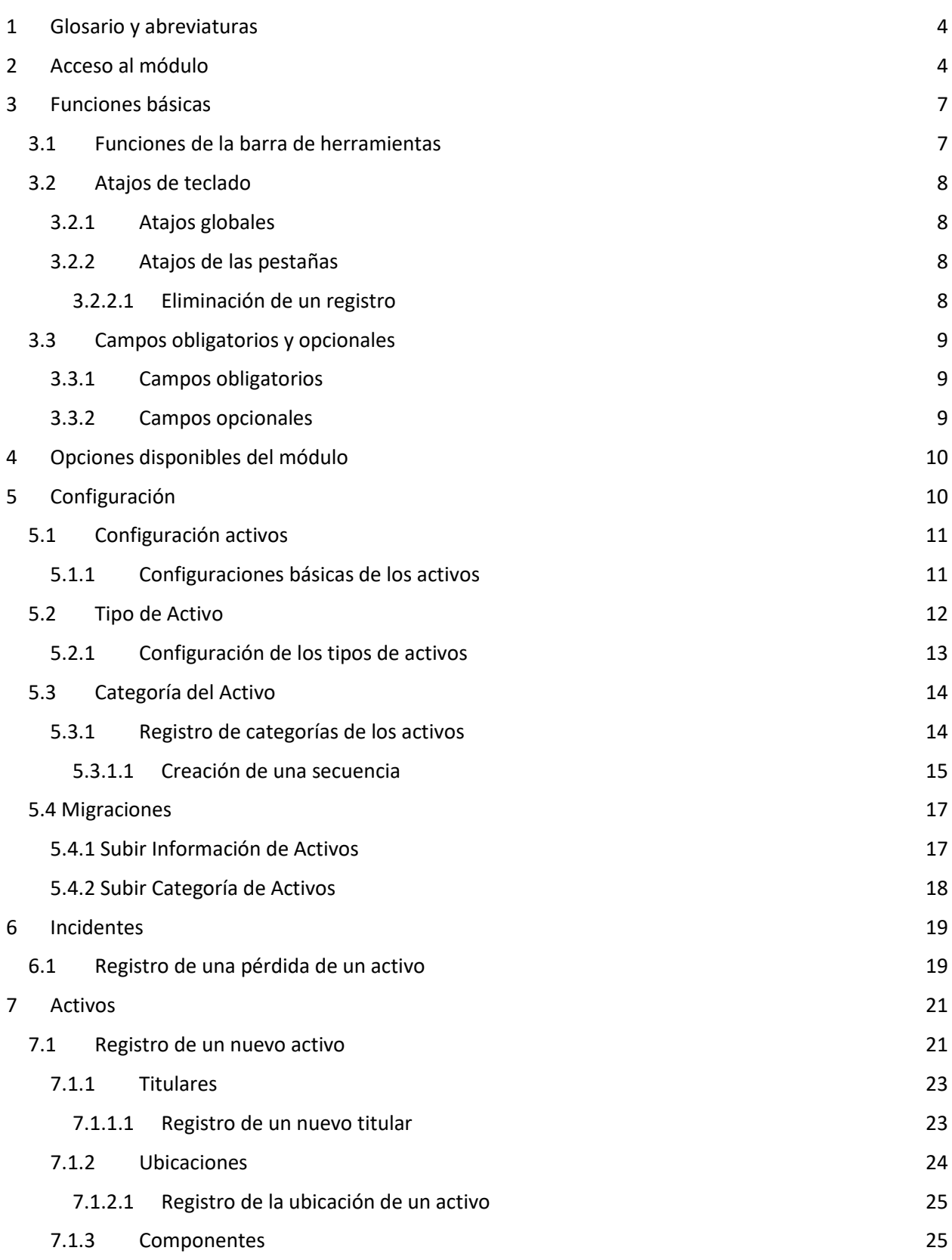

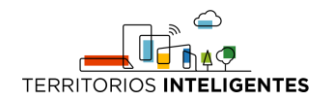

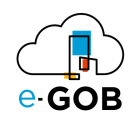

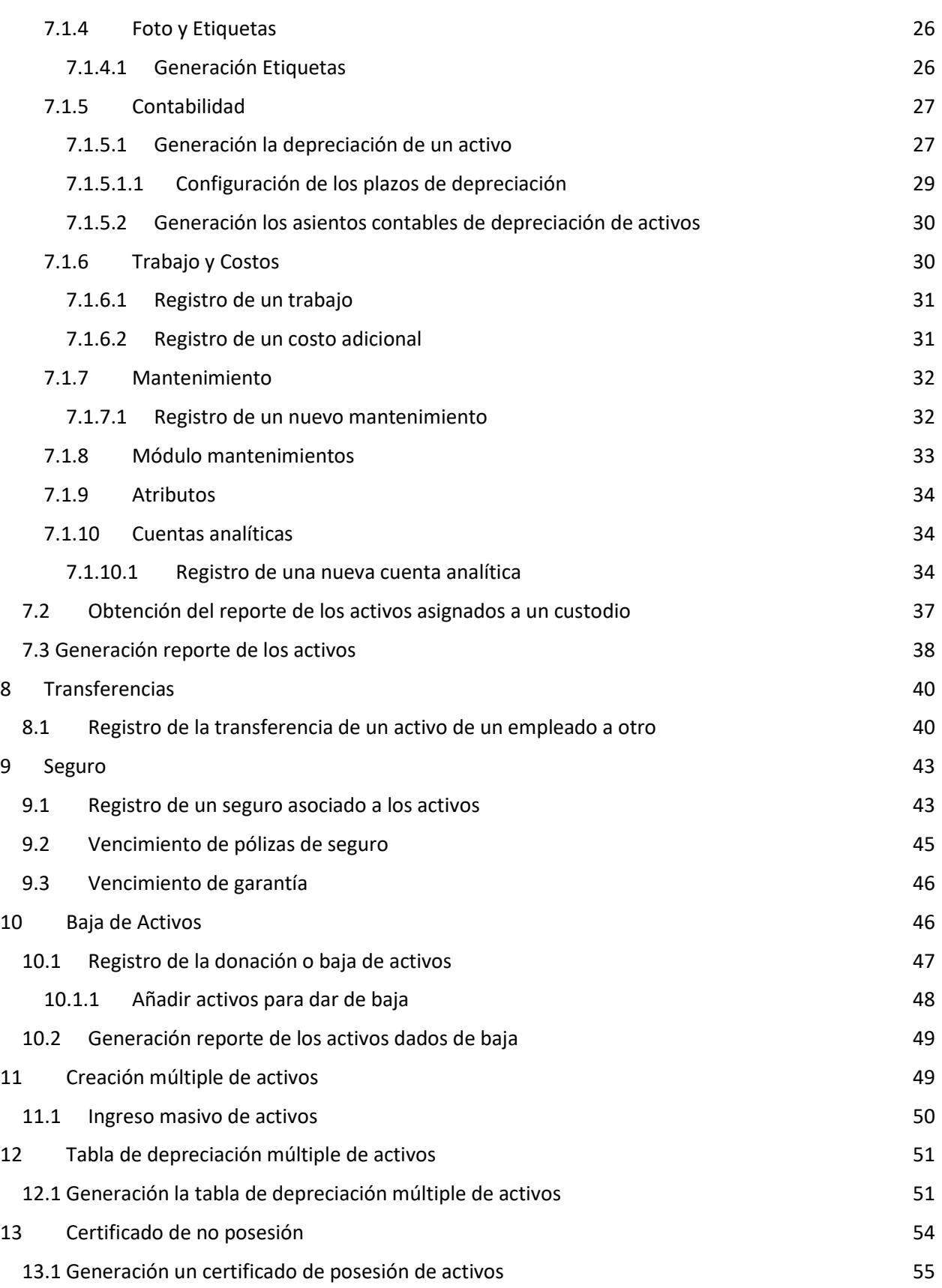

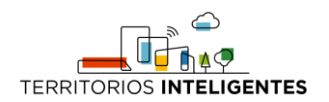

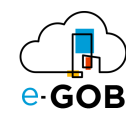

# [14 Preguntas frecuentes](#page-57-0) **56** 14.1 [¿Qué permisos debe tener un usuario para el módulo Activos?](#page-57-1) 56

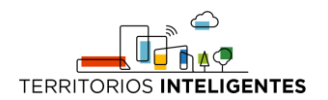

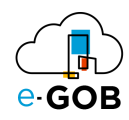

# <span id="page-5-0"></span>1 Glosario y abreviaturas

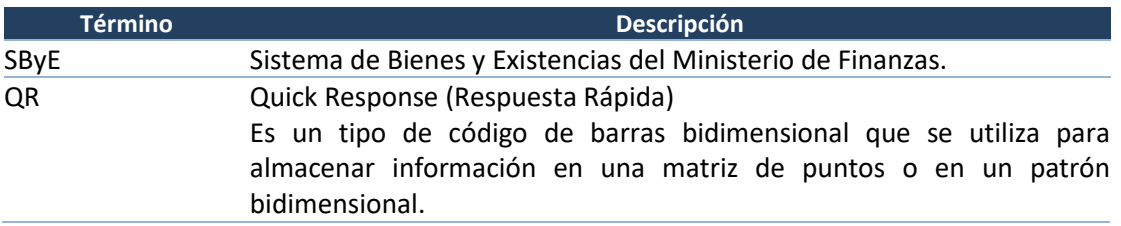

# <span id="page-5-1"></span>2 Acceso al módulo

Al ingresar al enlace de la plataforma e-GOB proporcionada por el personal de Tecnologías de la entidad; se desplegará la siguiente pestaña de inicio de sesión, donde deberá seguir los siguientes pasos:

1. Seleccionar la base de datos indicada por el personal de Tecnologías:

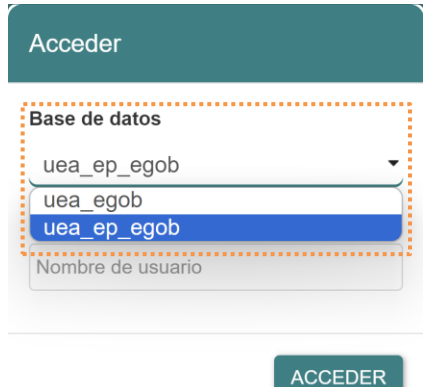

2. Ingresar el nombre de usuario asignado para la plataforma e-GOB y dar clic en el botón **Acceder**.

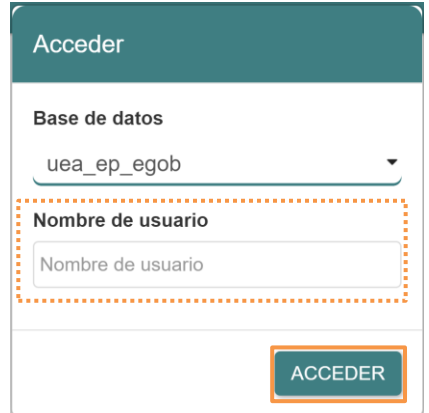

3. Ingresar la contraseña y dar clic en el botón **Aceptar**.

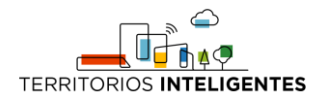

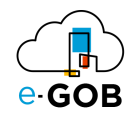

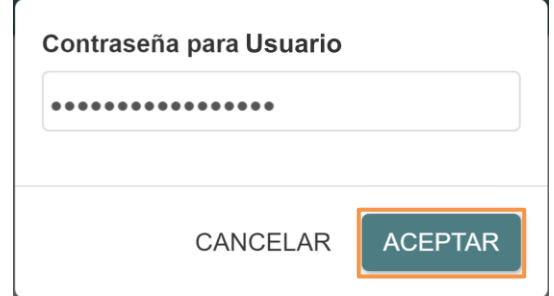

4. Se desplegará de forma automática una pantalla con un menú que incluye las opciones de los módulos a los que tiene acceso. En el caso de no visualizar el menú, se debe dar clic sobre la imagen **e-GOB**:

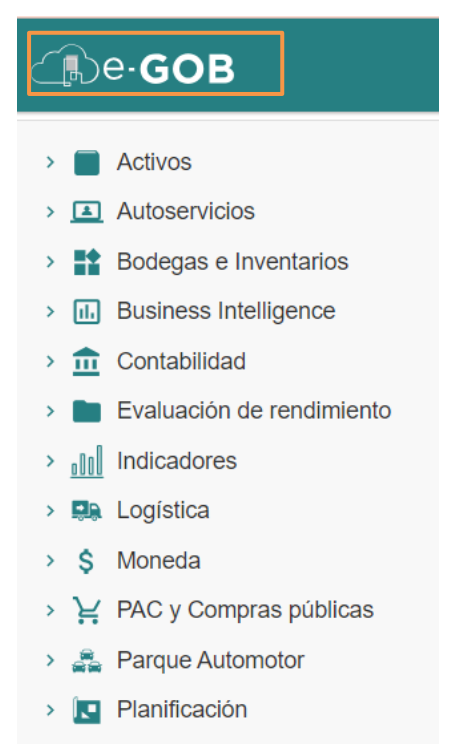

5. Para acceder a las funcionalidades del módulo *Activos Fijos,* se debe dar clic sobre la opción **Activos**:

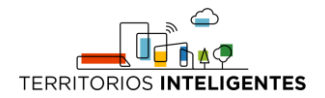

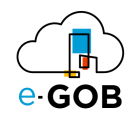

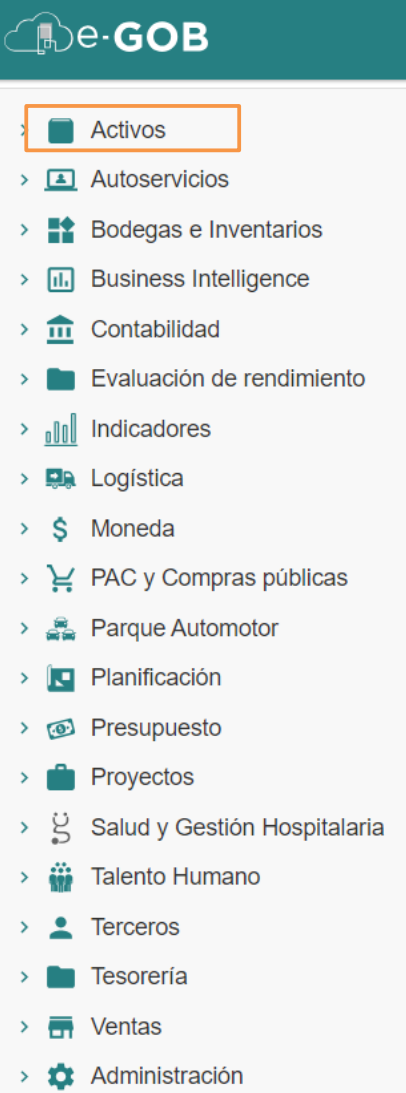

Entonces el sistema desplegará las opciones disponibles para el perfil de usuario.

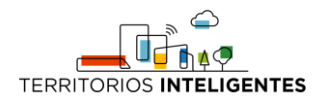

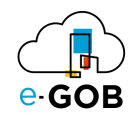

# <span id="page-8-0"></span>3 Funciones básicas

# <span id="page-8-1"></span>3.1 Funciones de la barra de herramientas

En cada módulo del sistema, se tiene acceso a una serie de opciones. Por lo general, se encontrará una barra de herramientas en la parte superior de la pantalla, similar a la siguiente:

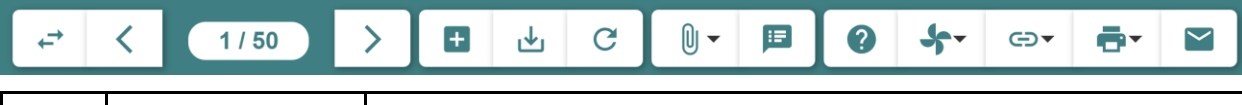

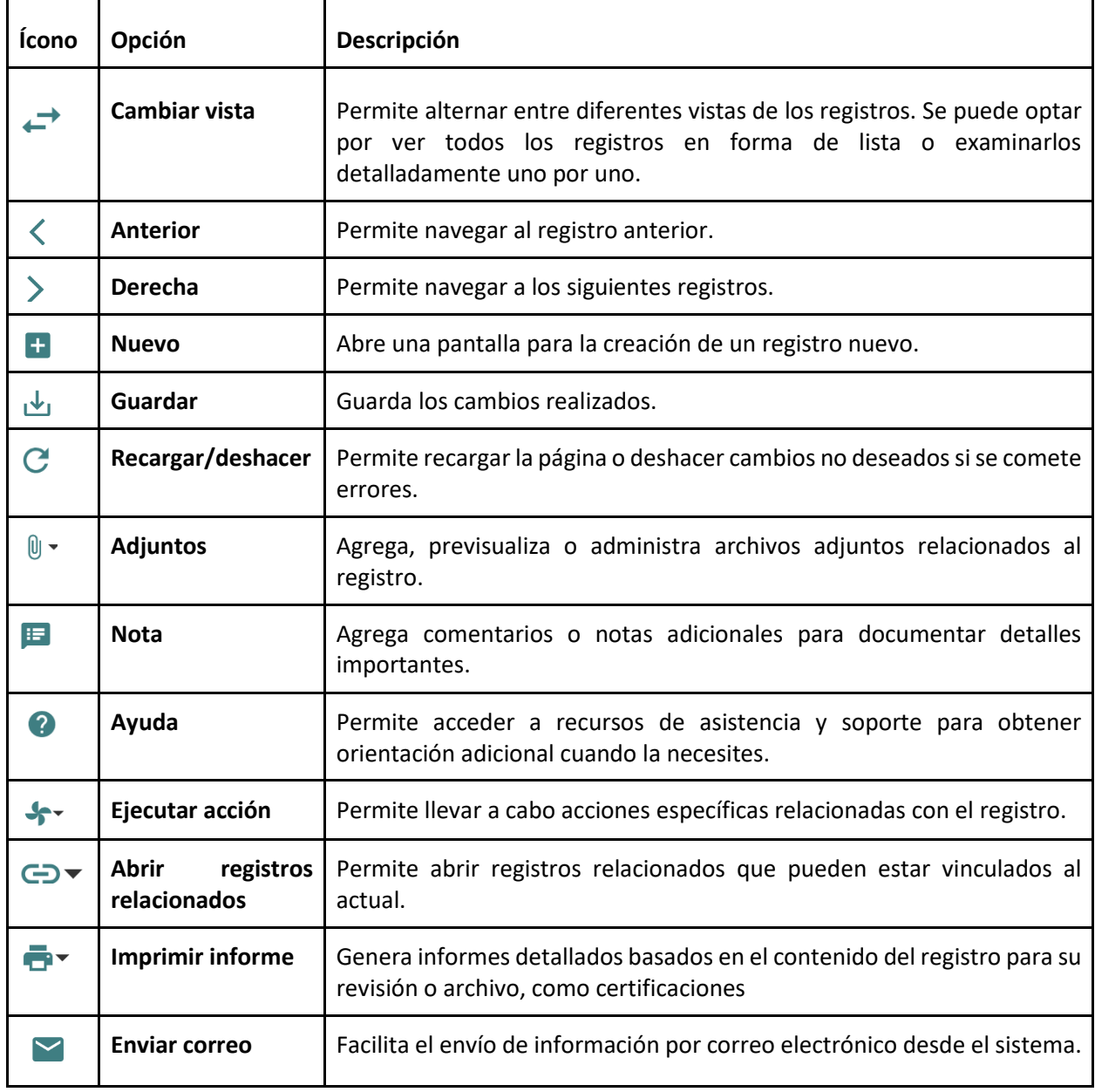

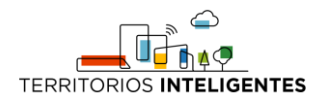

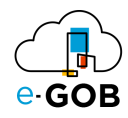

# <span id="page-9-0"></span>3.2 Atajos de teclado

Para acceder a los atajos, se debe presionar la tecla "F1". Se desplegará una ventana con los atajos de teclado donde se encontrará una lista de comandos y sus respectivas funciones.

Estos atajos permiten agilizar las tareas y mejorar su experiencia de usuario.

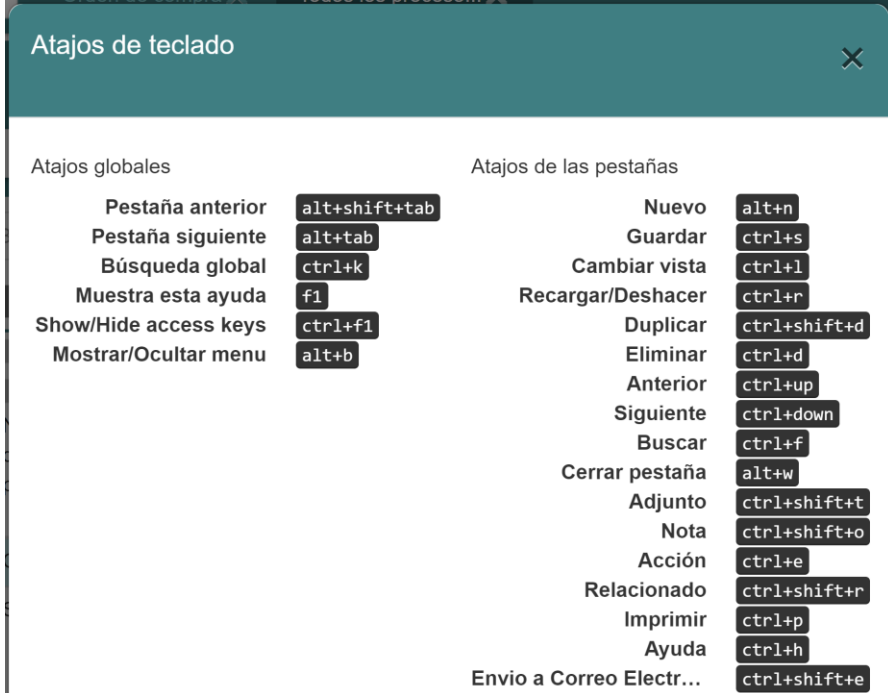

#### <span id="page-9-1"></span>*3.2.1 Atajos globales*

Los atajos globales son comandos que funcionan en toda la aplicación, independientemente de la pantalla o el contexto en el que se encuentre.

#### <span id="page-9-2"></span>*3.2.2 Atajos de las pestañas*

Los atajos de registros son específicos de la pantalla o el formulario en el que se encuentre. Estos atajos brindan acceso rápido a funciones relacionadas con la gestión de registros.

#### <span id="page-9-3"></span>3.2.2.1 Eliminación de un registro

Si se desea eliminar un registro de manera rápida utilizando atajos de teclado, seguir los siguientes pasos:

- 1. Selecciona el registro que deseas eliminar.
- 2. Presiona simultáneamente las teclas "Ctrl" y "d".

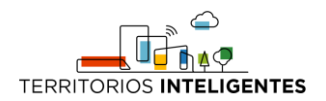

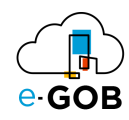

# <span id="page-10-0"></span>3.3 Campos obligatorios y opcionales

#### <span id="page-10-1"></span>*3.3.1 Campos obligatorios*

Los campos obligatorios son aquellos que están destacados en negrita en los formularios del sistema y deben ser completados para avanzar en el proceso. Son esenciales para proporcionar información clave al sistema. A continuación, se presenta un ejemplo:

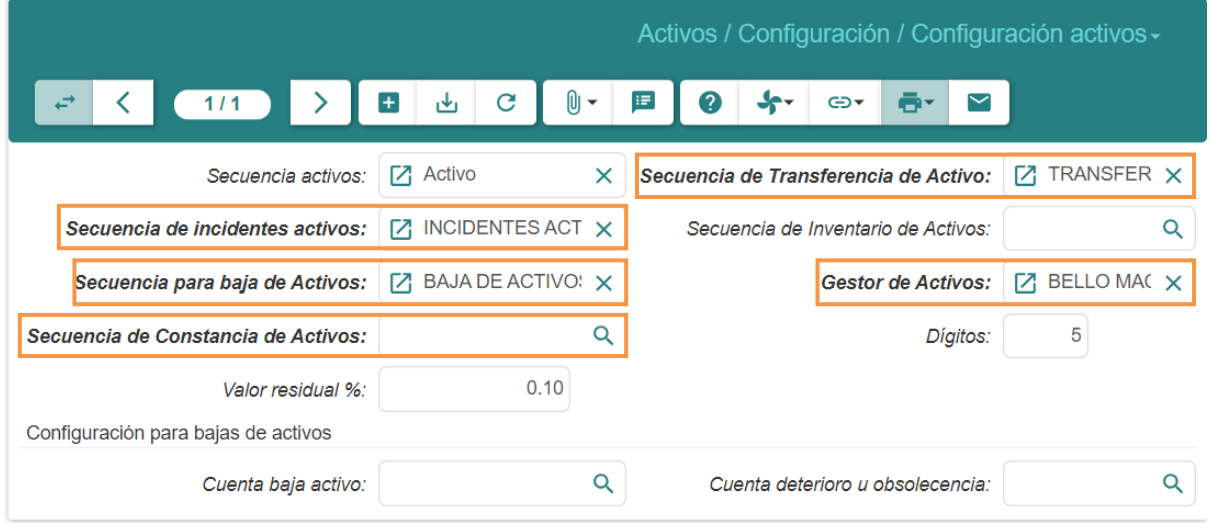

#### <span id="page-10-2"></span>*3.3.2 Campos opcionales*

Los campos opcionales son aquellos que no se destacan en negrita en los formularios. Aunque no son obligatorios, desempeñan un papel importante al proporcionar información adicional y detallada sobre un registro. A continuación, se presenta un ejemplo:

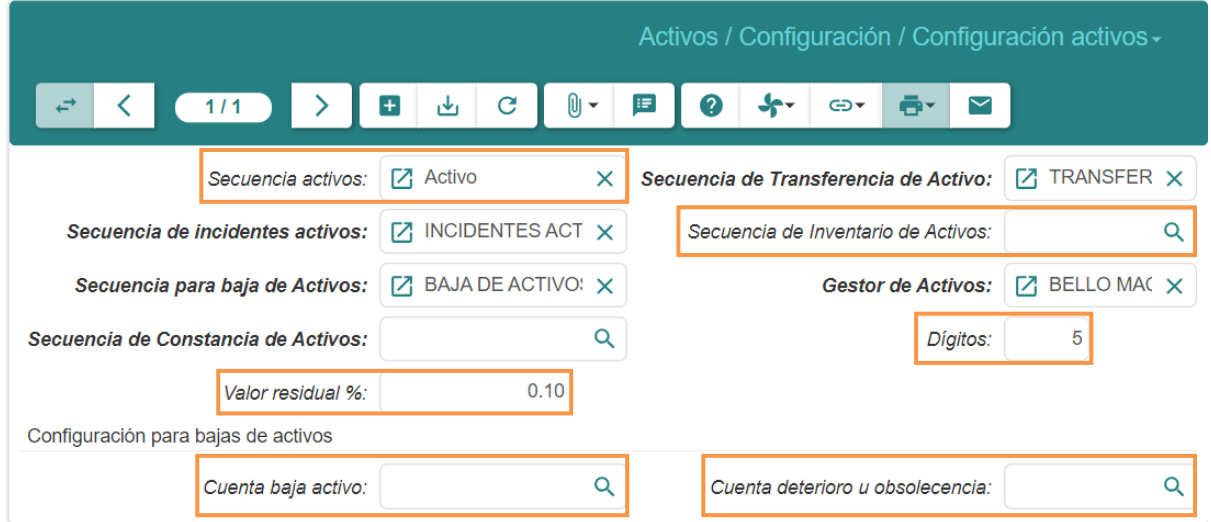

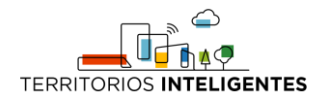

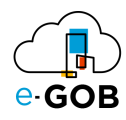

# <span id="page-11-0"></span>4 Opciones disponibles del módulo

En el módulo de Activos Fijos, están disponibles para el usuario las siguientes opciones:

- 1. **Configuración:** Permite personalizar y configurar diversos aspectos del módulo de Activos Fijos, como los métodos de depreciación y las políticas de gestión.
- 2. **Incidentes:** Registra y gestiona incidentes relacionados con los activos, como daños o pérdidas, para un seguimiento adecuado y posible reclamación de seguros.
- 3. **Activos:** Facilita la gestión de los activos, incluyendo la creación, edición y visualización de detalles como valor, fecha de adquisición y ubicación.
- 4. **Transferencias:** Permite la transferencia de activos entre ubicaciones o departamentos dentro de la organización, manteniendo un registro preciso del movimiento de los activos.
- 5. **Mantenimientos:** Gestiona las actividades de mantenimiento programadas para los activos, asegurando su buen estado y prolongando su vida útil.
- 6. **Custodios:** Asigna y administra custodios responsables de los activos, proporcionando información sobre quién está a cargo de cada activo en todo momento.
- 7. **Seguro:** Registra y administra detalles de pólizas de seguro para los activos, asegurando una cobertura adecuada y gestionando reclamaciones en caso de pérdidas o daños.
- 8. **Reclamos:** Permite presentar y hacer seguimiento de reclamaciones relacionadas con los activos, facilitando el proceso de compensación en caso de pérdidas aseguradas.
- 9. **Baja de Activos:** Registra la baja o desecho de activos obsoletos o dañados, actualizando la base de datos y facilitando la contabilidad de la organización.
- 10. **Proceso de Constatación:** Realiza procesos de verificación periódica para asegurar la existencia y el estado de los activos físicos, ayudando a mantener registros precisos.
- 11. **Tabla de Depreciación Múltiple de Activos:** Permite utilizar diferentes métodos de depreciación para distintos tipos de activos, optimizando la precisión en el cálculo del valor depreciado.
- 12. **Inventario de Activos:** Facilita la creación y gestión de inventarios detallados de todos los activos de la organización, proporcionando un registro completo y actualizado.
- 13. **Reportes:** Ofrece una variedad de informes personalizables sobre activos, incluyendo detalles financieros, de ubicación y de mantenimiento para tomar decisiones informadas.
- 14. **Localización de Activos:** Proporciona información en tiempo real sobre la ubicación exacta de los activos dentro de la organización, facilitando su seguimiento y recuperación en caso de pérdida.
- 15. **Certificado de No Posesión:** Emite certificados que confirman la no posesión de ciertos activos, útil para trámites fiscales y contables.
- 16. **Creación Múltiple de Activos:** Permite ingresar múltiples activos de una vez, agilizando el proceso de registro y facilitando la incorporación eficiente de nuevos activos a la base de datos.

# <span id="page-11-1"></span>5 Configuración

Esta opción dentro del módulo **Activos** permite definir cómo se estructuran los activos, cómo se organizan en categorías, qué atributos se les asignan y cómo se gestionan durante procesos como las migraciones de datos. En **Configuración,** se tiene acceso a las siguientes opciones:

- Configuración activos
- Categoría del Activo
- Conjuntos de atributo
- Tipo de Activo
- Migraciones

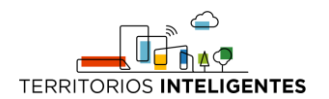

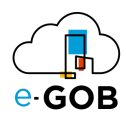

# <span id="page-12-0"></span>5.1 Configuración activos

Esta opción permite definir las propiedades y características específicas de los activos que está gestionando.

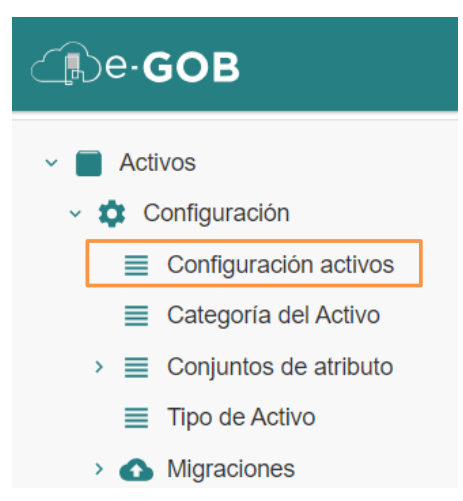

#### <span id="page-12-1"></span>*5.1.1 Configuraciones básicas de los activos*

Para realizar las configuraciones básicas de los activos, se debe seguir los siguientes pasos:

1. Ir al menú y dar clic en **Activos – Configuración – Configuración activos**, se presentará elsiguiente formulario:

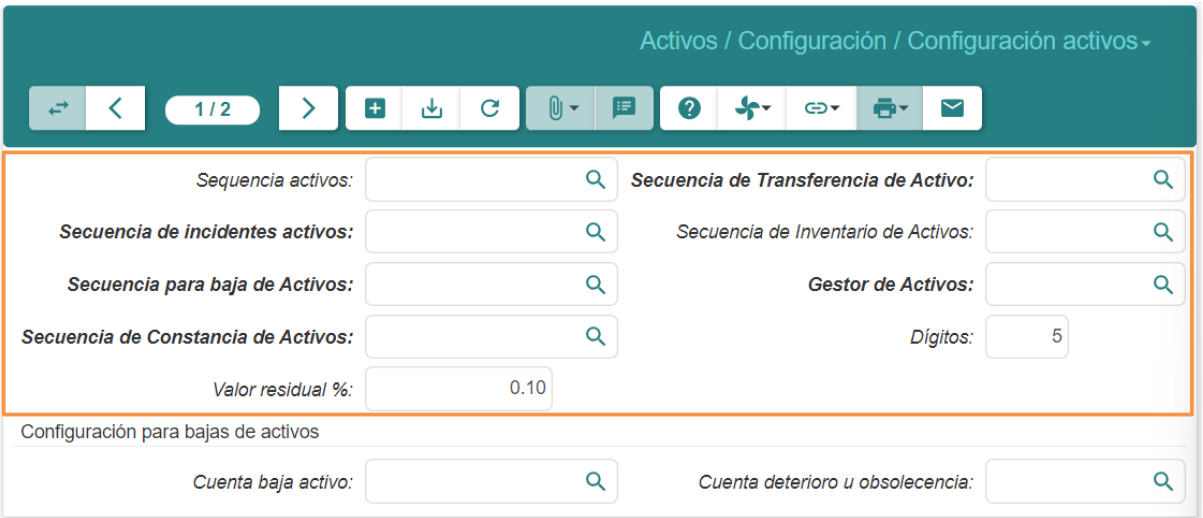

- 2. Llenar los campos que se presentan en el formulario:
	- **Secuencia activos:** Ingresar una secuencia única para cada activo en el sistema.
	- **Secuencia de incidentes activos:** Ingresar una secuencia de eventos o incidentes relacionados con los activos en el sistema.
	- **Secuencia para baja de Activos:** Definir una secuencia específica para dar de baja un activo del sistema.
	- **Secuencia de Constancia de Activos:** Proporcionar una secuencia que indique la constancia o certificación relacionada a un activo.

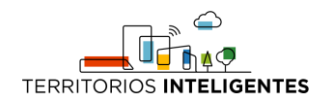

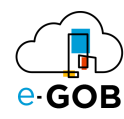

- **Valor residual % :** Ingresar el valor residual de un activo.
- **Secuencia de Transferencia de Activo:** Ingresar una secuencia específica cuando se transfiera un activo de un lugar a otro dentro de la organización.
- **Secuencia de Inventario de Activos:** Ingresar una secuencia única para cada entrada en el inventario de activos de la organización.
- **Gestor de Archivos:** Ingresar el nombre del software o sistema que están utilizando para gestionar los archivos relacionados con los activos.
- **Dígitos:** Ingresar el número específico de dígitos que se permiten.
- 3. Luego, en *Configuración para bajas de activos* se debe llenar los siguientes campos:

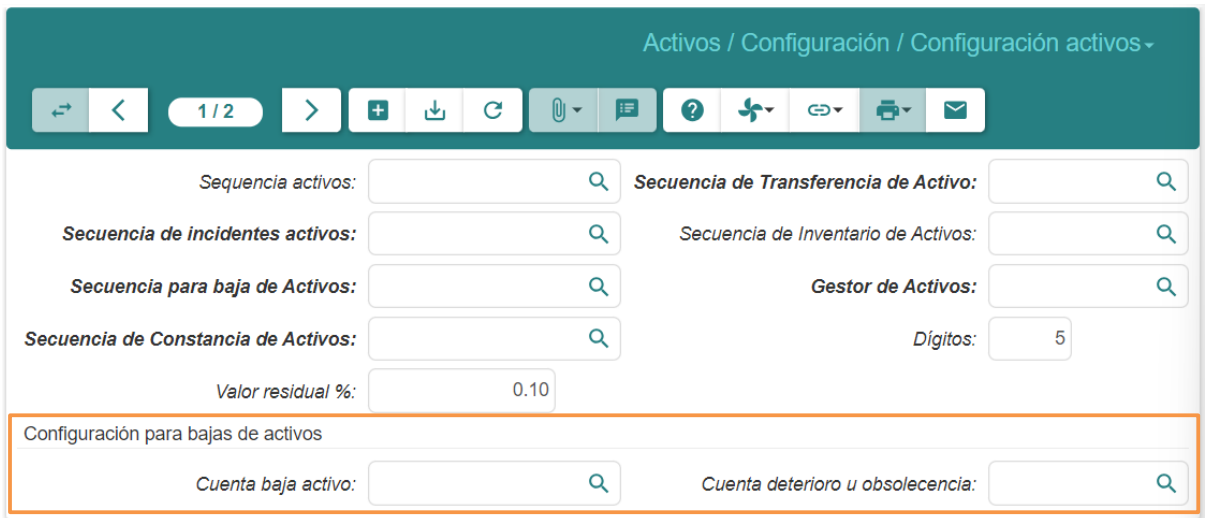

- **Cuenta baja activo:** Se debe ingresar el número de cuenta contable asociado con la baja de un activo.
- **Cuenta deterioro u obsolescencia:** Se debe ingresar el número de cuenta contable asociado con el deterioro o la obsolescencia de un activo.
- 4. Dar clic en el botón ( $\bigcup$ ) para guardar los datos.

### <span id="page-13-0"></span>5.2 Tipo de Activo

Permite definir diferentes tipos de activos dentro de cada categoría. Esto ayuda a organizar los activos de manera más específica y detallada.

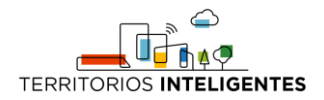

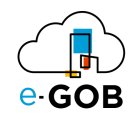

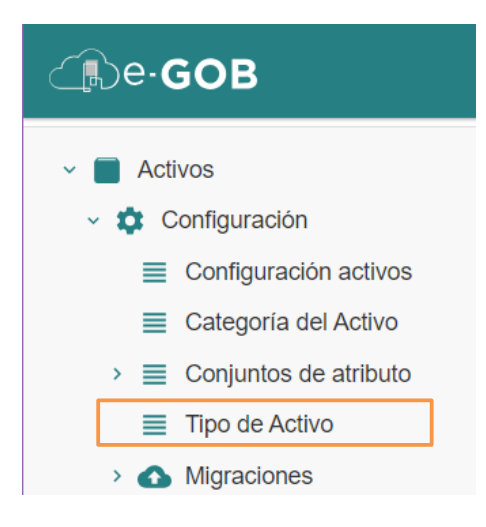

#### <span id="page-14-0"></span>*5.2.1 Configuración de los tipos de activos*

Para configurar los tipos de activos, se debe seguir los siguientes pasos:

1. Ir al menú y dar clic en **Activos – Configuración – Tipo de Activo**, se presentará el siguiente formulario:

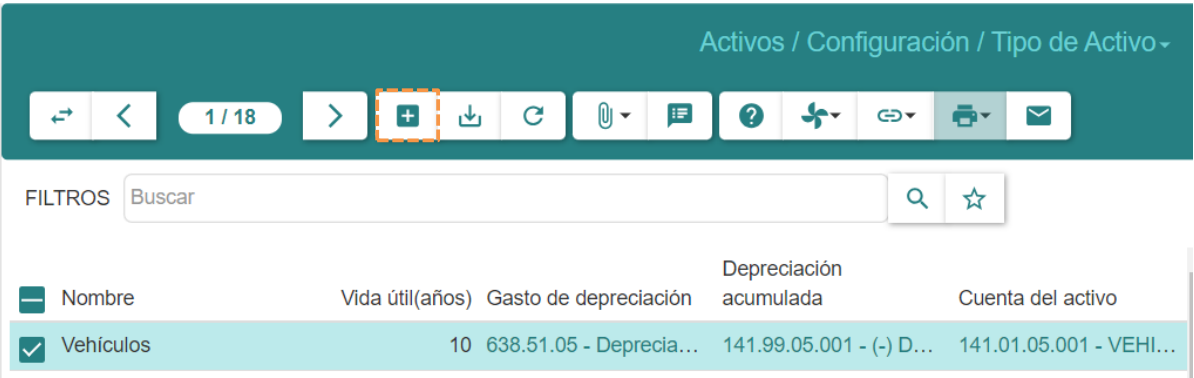

2. Dar clic en el botón  $(+)$  y llenar los campos que se presentan a continuación:

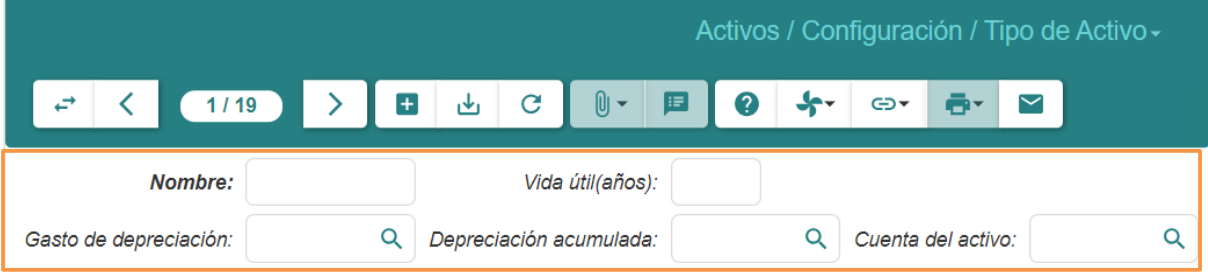

- **Nombre:** Ingresar el nombre del activo que se está registrando en el sistema.
- **Vida útil(años):** Especificar la duración estimada que se espera que el activo sea útil para la organización, en años.
- **Gasto de depreciación:** Definir la cantidad de dinero que se deprecia del valor del activo cada año.

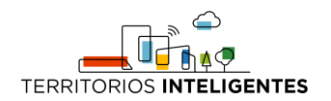

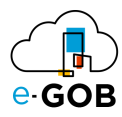

- **Depreciación acumulada:** Ingresar la cantidad total de depreciación que se ha acumulado hasta el momento para el activo en cuestión
- **Cuenta del activo:** Indicar el número de cuenta o código contable asociado con el activo en el sistema contable de la organización.
- 3. Dar clic en el botón ( $\bigcup$ ) para guardar los datos.

# <span id="page-15-0"></span>5.3 Categoría del Activo

Permite organizar los diferentes tipos de activos en grupos lógicos o clases. Esto facilita la navegación y la búsqueda de activos similares.

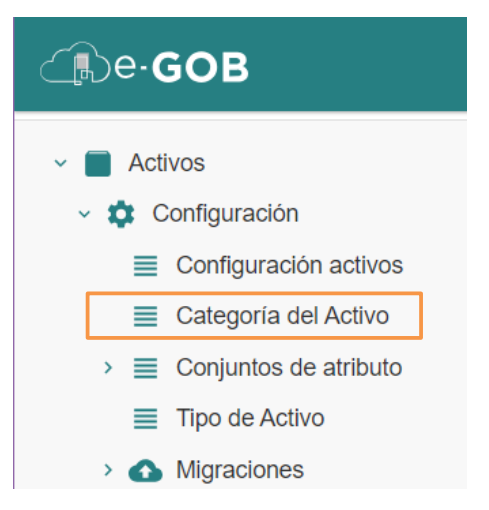

#### <span id="page-15-1"></span>*5.3.1 Registro de categorías de los activos*

Para generar las categorías de los activos, se debe seguir los siguientes pasos:

1. Ir al menú y dar clic en **Activos – Configuración – Categoría del Activo**, se presentará el siguiente formulario:

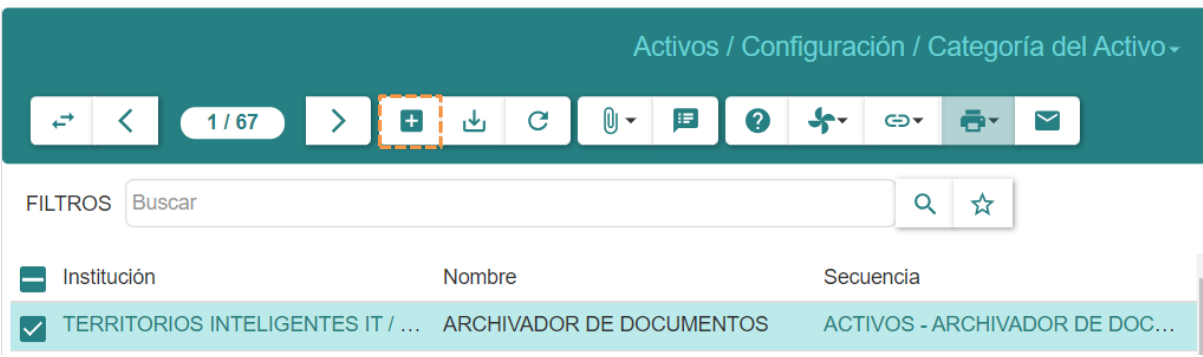

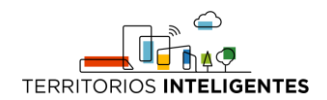

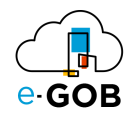

2. Dar clic en el botón  $(+)$  y llenar los campos que se presentan a continuación:

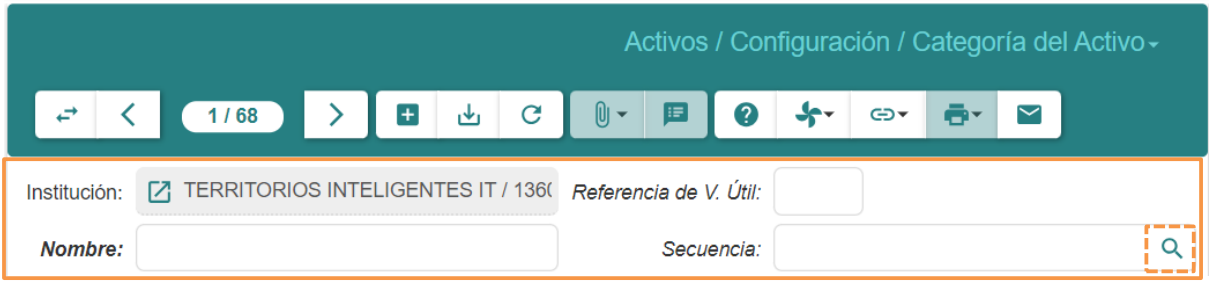

- **Institución:** Indicar el nombre de la entidad o institución asociada con el activo, como una organización, empresa o entidad gubernamental.
- **Referencia de V. Útil:** Proporcionar una referencia específica sobre la vida útil del activo.
- **Nombre:** Introducir el nombre o identificador único del activo en cuestión.
- **Secuencia:** Seleccionar una con el botón  $\downarrow Q$ ) o definir un número de secuencia, previamente establecido.
- 3. Dar clic en el botón ( $\bigcup$ ) para guardar los datos.

#### <span id="page-16-0"></span>5.3.1.1 Creación de una secuencia

Cuando no exista una secuencia, debe crear una. Para ello se debe seguir los siguientes pasos:

1. Dar clic en el botón  $\left( \begin{array}{c} 0 \\ 0 \end{array} \right)$  como se indicó anteriormente, se desplegará el siguiente formulario:

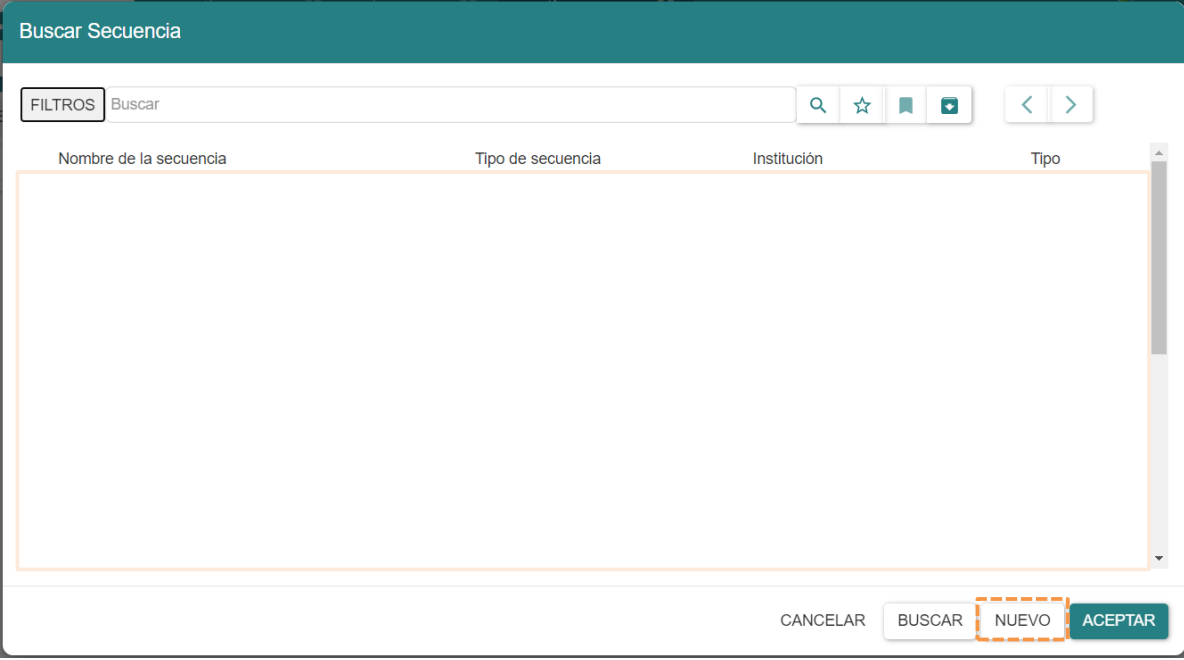

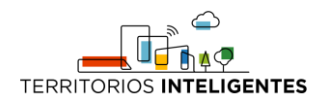

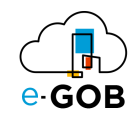

2. Dar clic en el botón **Nuevo,** se presentará la siguiente pantalla.

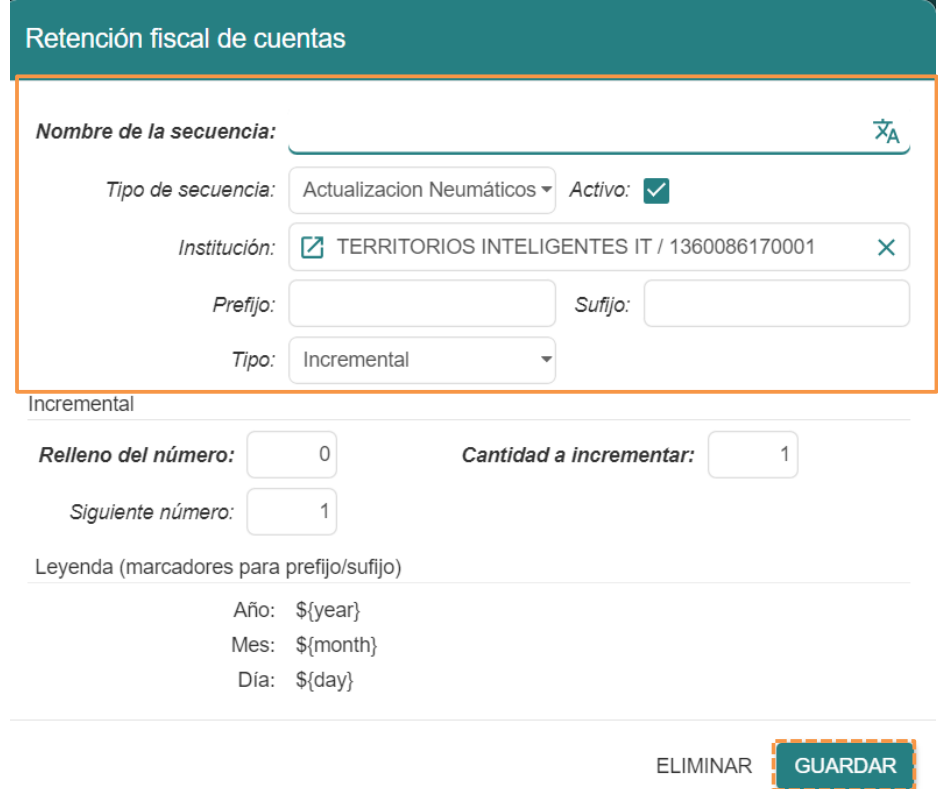

- 3. Llenar los campos que se presentan en el formulario:
	- **Nombre de la secuencia:** Proporcionar un nombre específico para la secuencia que ayudará a identificarla claramente en el sistema.
	- **Tipo de secuencia:** Seleccionar una opción de la lista de opciones que se presenta: *Actualización Neumáticos, Desmontaje Neumáticos, Montaje Neumáticos, entre otros.*
	- **Activo:** Permite habilitar la secuencia. Marcar la casilla en caso de no estarlo.
	- **Institución:** Indicar el nombre de la entidad o institución asociada con la secuencia o el activo.
	- **Prefijo:** Introducir un prefijo opcional que se agregará antes del número de la secuencia.
	- **Sufijo:** Introducir un sufijo opcional que se agregará después del número de la secuencia.
	- **Tipo:** Seleccionar una opción de la lista de opciones que se presenta: *Incremental, Fechahora decimal, Fecha-hora hexadecimal.*
- 4. En la sección *Incremental* llenar lo siguiente:

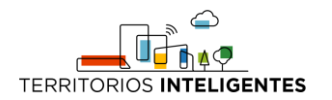

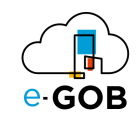

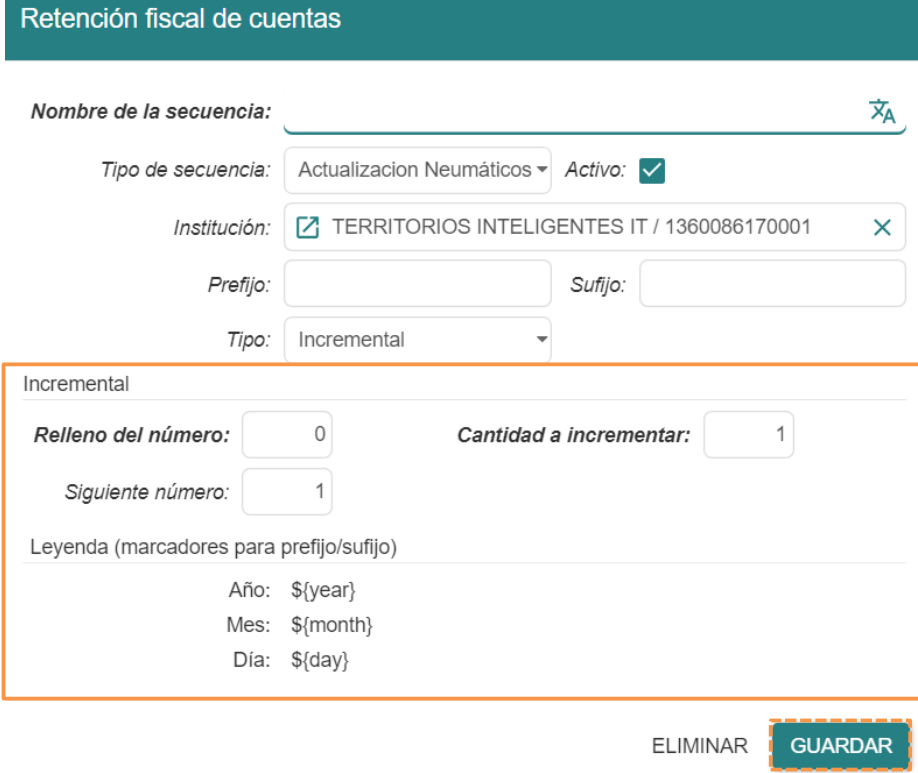

- **Relleno del número:** Indicar el número inicial de la secuencia o el último número utilizado, dependiendo del contexto.
- **Cantidad a incrementar:** Especificar cuánto se debe incrementar en cada paso de la secuencia. Por ejemplo, si se incrementa de uno en uno, la cantidad a incrementar sería 1.
- **Siguiente número:** Mostrar el próximo número en la secuencia después de aplicar el incremento.
- 5. Para guardar los datos dar clic en el botón **GUARDAR**.

#### <span id="page-18-0"></span>5.4 Migraciones

Permite transferir datos masivamente al sistema de gestión de activos. Además, facilita la transición de datos desde sistemas antiguos, la actualización de información y la organización eficiente de los archivos dentro del nuevo sistema. Al dar clic en **Migraciones** el usuario puede realizar dos acciones específicas:

- Subir información de Activos
- Subir Categoría de Activos

#### <span id="page-18-1"></span>*5.4.1 Subir Información de Activos*

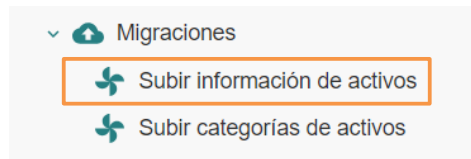

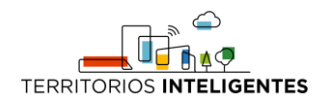

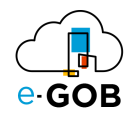

1. Ir al menú y dar clic en **Activos – Configuración – Migraciones – Subir categorías de activos**, se desplegará el siguiente formulario:

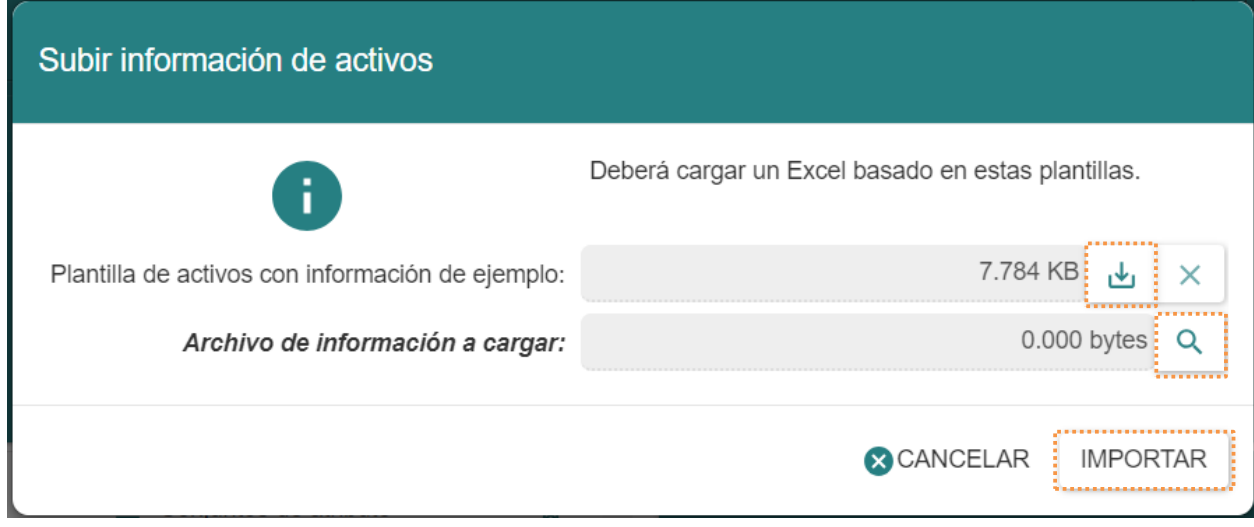

- 2. Descargar la plantilla con información de ejemplo, al dar clic en el botón (الله).
- 3. Una vez que el archivo esté listo con toda la información necesaria, se deberá subir a la plataforma dando clic en el botón  $(Q)$ .
- 4. Finalmente, si la información que desea ingresar a la plataforma es correcta, deberá dar clic en **IMPORTAR,** caso contrario dar clic en **CANCELAR.**

#### <span id="page-19-0"></span>*5.4.2 Subir Categoría de Activos*

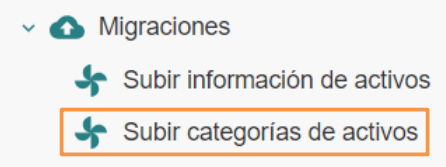

Al dar clic en **Activos – Configuración – Migraciones – Subir categorías de activos,** se desplegará el siguiente formulario:

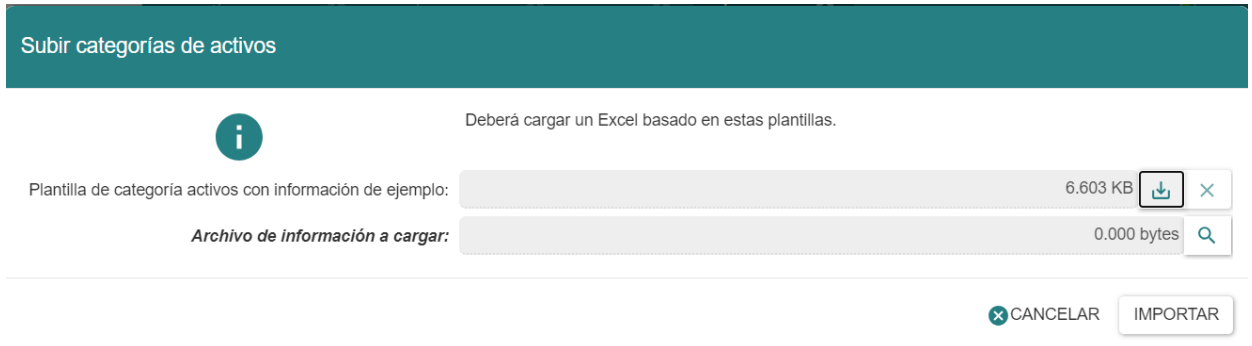

Se deberá seguir el procedimiento que se explicó anteriormente en el apartado *5.4.1 Subir Información de Activos.*

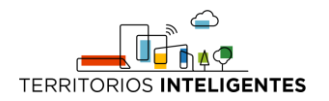

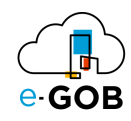

# <span id="page-20-0"></span>6 Incidentes

Esta opción dentro del módulo **Activos** permite registrar y hacer seguimiento de incidentes relacionados con los activos de una organización.

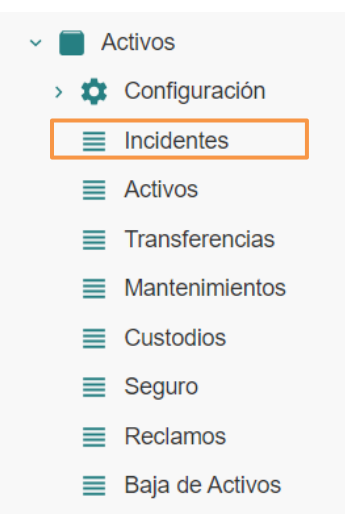

# <span id="page-20-1"></span>6.1 Registro de una pérdida de un activo

Para realizar el registro de una pérdida de un activo, se debe seguir los siguientes pasos:

1. Ir al menú y dar clic en **Activos – Incidentes,** se desplegará el siguiente formulario, en donde los incidentes están asignados dependiendo con el estado en que se encuentran: *Borrador, Abierto, Cerrado, Cancelado y Todos.*

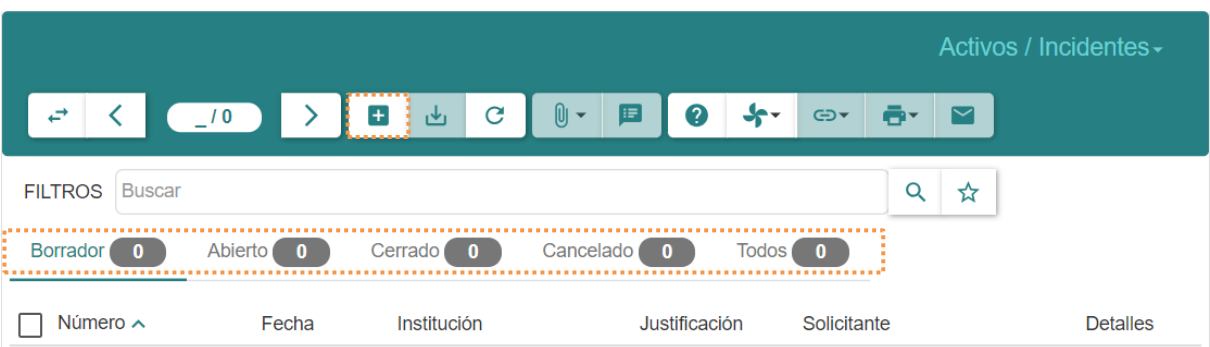

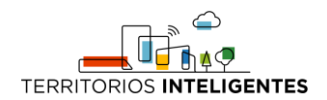

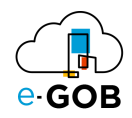

2. Dar clic en el botón  $(+)$  y llenar los campos que se presentan a continuación:

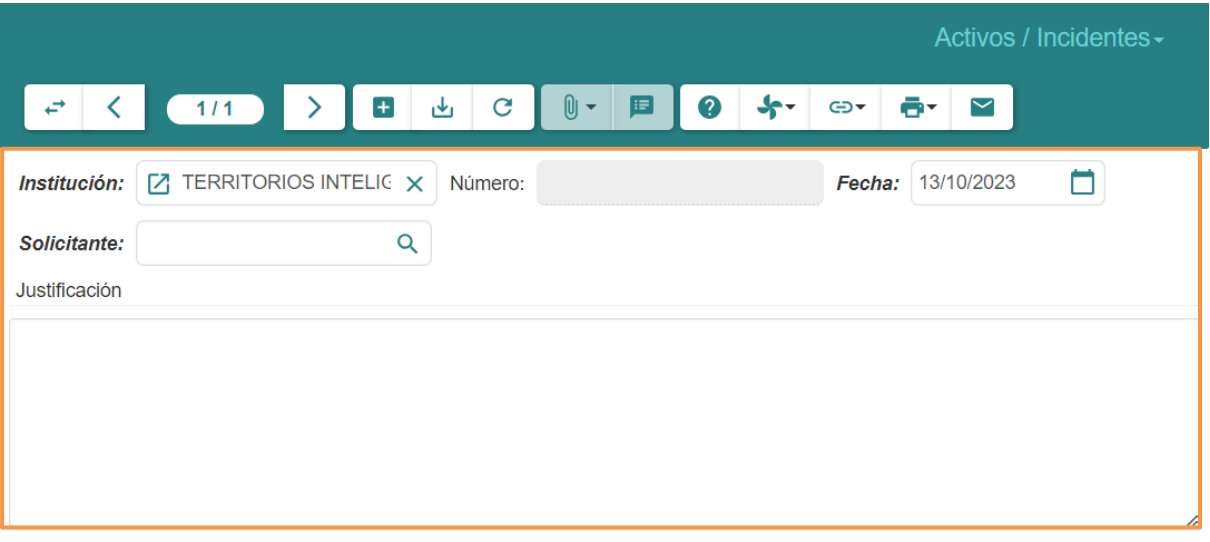

- **Institución:** Indicar el nombre de la entidad o institución asociada con la secuencia o el activo.
- **Fecha:** Registrar la fecha exacta en la que ocurrió el incidente.
- **Solicitante:** Identificar el nombre o el identificador de la persona que reportó el incidente.
- **Justificación:** Proporcionar una descripción detallada y clara del incidente.

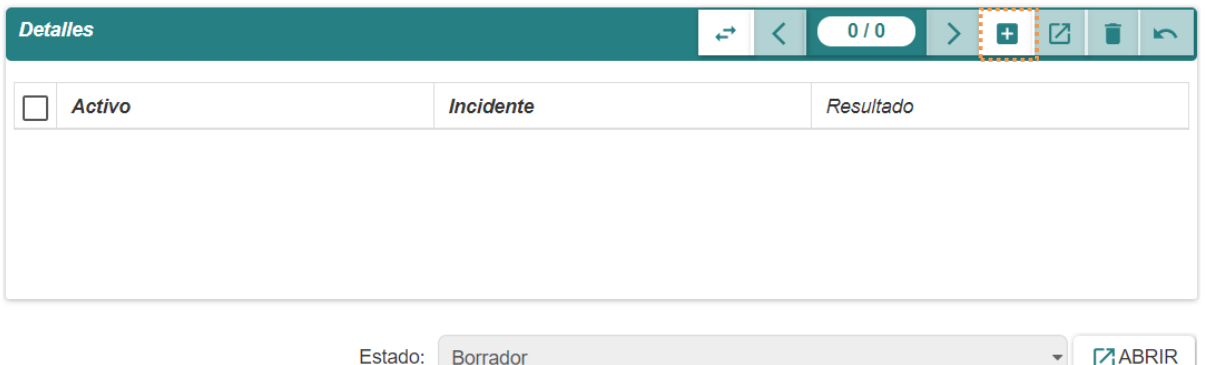

- 3. En la sección *Detalles* que se encuentra en la parte inferior del formulario *Activos/Incidentes* dar clic en el botón  $($  +  $)$  y llenar los campos que se presentan a continuación:
- **Activo:** Identificar el activo específico involucrado en el incidente. Proporcionar su nombre, número de identificación u otra referencia única.
- **Incidente:** Describir detalladamente el incidente ocurrido con el activo. Especificar la naturaleza del problema, cómo y cuándo fue descubierto, y cualquier otro detalle relevante.

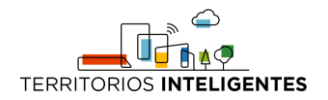

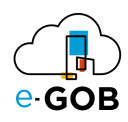

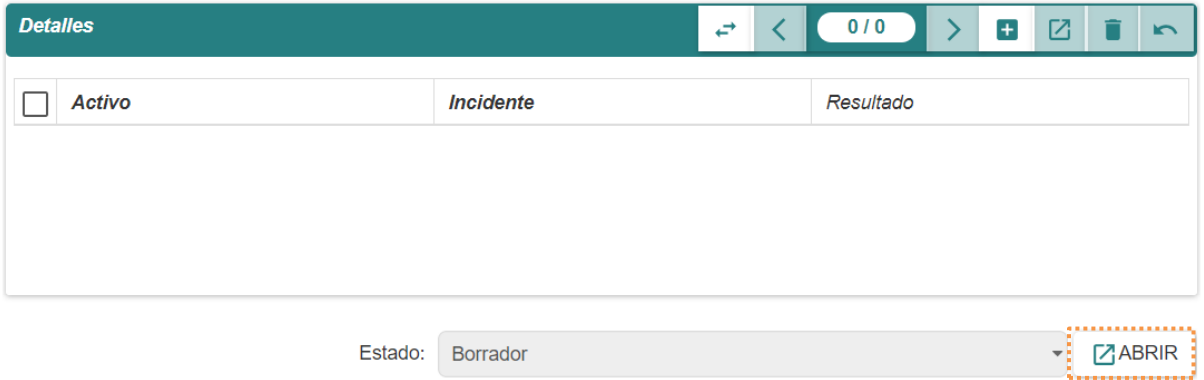

- 4. Dar clic en **Abrir**, esto permitirá que el encargado de los activos llene el campo **Resultado** con la acción que se tomará cada uno de los registros añadidos.
- 5. Dar clic en el botón **Cerrar.**

# <span id="page-22-0"></span>7 Activos

Esta opción dentro del módulo **Activos** permite gestionar y organizar información relacionada con los activos de una organización. Proporciona un espacio centralizado para registrar, supervisar y administrar estos recursos.

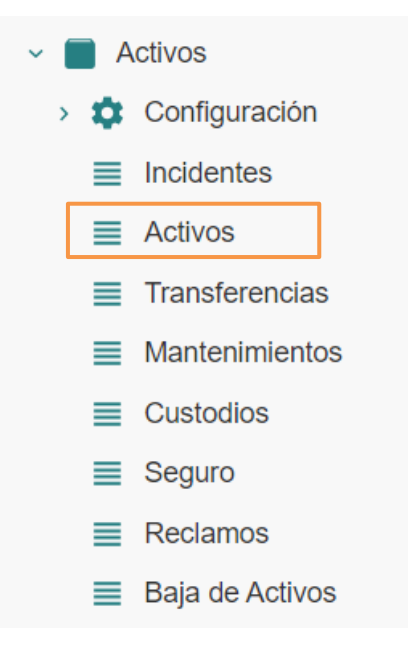

### <span id="page-22-1"></span>7.1 Registro de un nuevo activo

Para realizar el registro de un nuevo activo, se debe seguir los siguientes pasos:

1. Ir al menú y dar clic en **Activos – Activos,** se desplegará el siguiente formulario, en donde los activos están asignados dependiendo con el estado en que se encuentran: *Todos, Borrador, Abierto, Dado de baja o Anulado.*

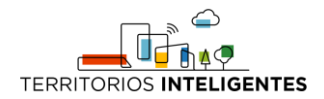

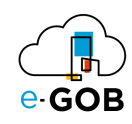

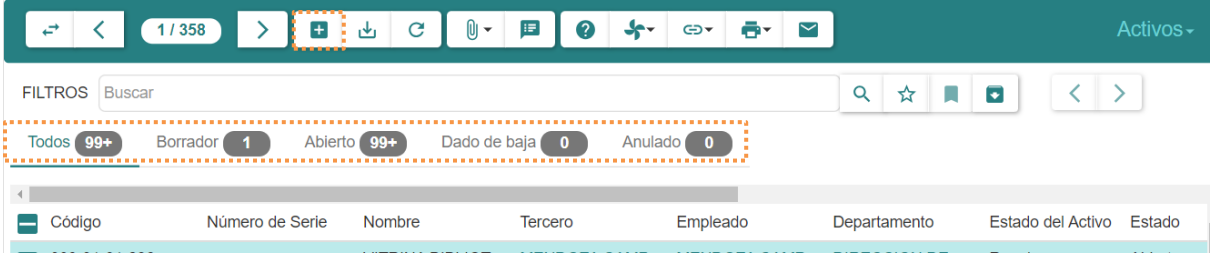

2. Dar clic en el botón  $(+)$  y llenar los campos que se presentan a continuación:

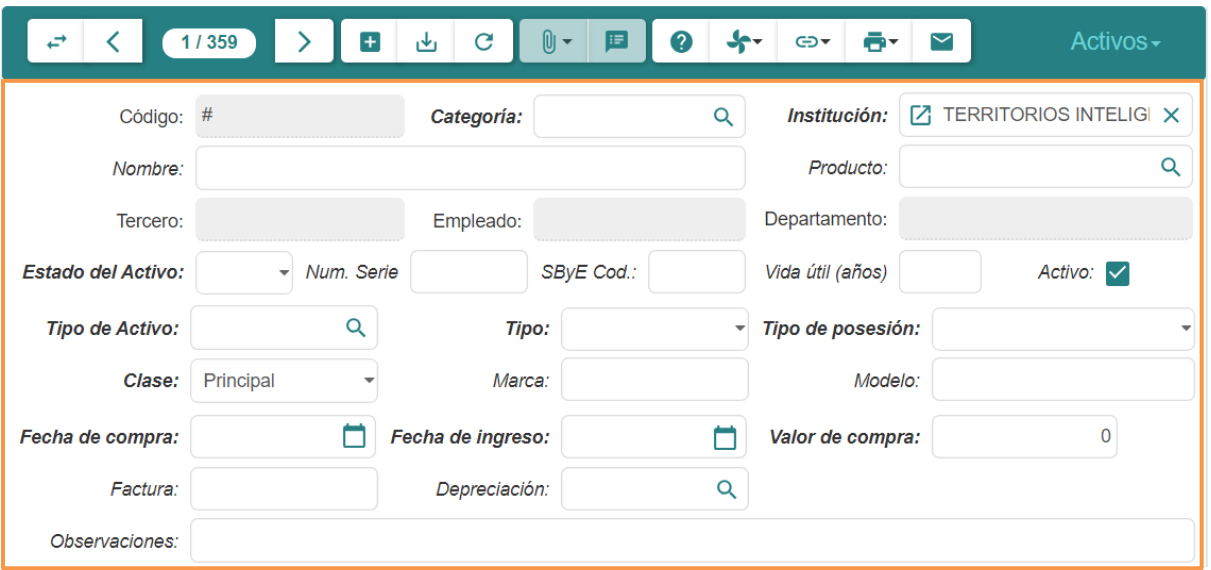

- **Código**: Ingresar un código específico que identificará al activo dentro de la empresa.
- **Categoría**: Asignar el tipo de categoría.
- **Institución:** Indicar el nombre de la entidad o institución asociada con la secuencia o el activo.
- **Nombre**: Asignar un nombre al activo para su fácil identificación dentro del sistema.
- **Producto**: Seleccionar el producto del módulo de Bodegas e Inventarios con el cual este activo está relacionado.
- **Empleado**: Vincular al empleado actualmente responsable de este activo.
- **Estado del Activo**: Seleccionar una opción de la lista de opciones que se presenta: *Bueno, Malo, Regular, Sin especificar.*
- **Número de serie**: Ingresar el identificador único del activo, proporcionado por el fabricante.
- **Código SByE**: Asignar el identificador SByE del activo.
- **Vida útil**: Definir el número de años que representa la vida útil del activo.
- **Activo:** Permite habilitar el activo. Marcar la casilla en caso de no estarlo.
- **Tipo de activo**: Escoger entre los varios tipos de activos disponibles, para subclasificarlos y facilitar su identificación durante el proceso de depreciación.
- **Tipo**: Elegir entre los tres tipos de activos disponibles: *BLD (Bienes de larga duración), BCA (Bienes de control administrativo) y BDI (Bienes de Infraestructura).*
- **Tipo de posesión**: Especificar si el activo está en: *Arrendamiento, Pignoración, entre otros.*

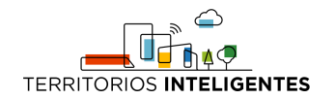

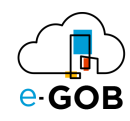

- **Clase:** Especificar la clase del activo: *Principal o Componente.*
- **Marca**: Ingresar la marca a la cual pertenece el ítem a registrar.
- **Modelo**: Indicar el modelo del ítem a registrar.
- **Fecha de compra**: Introducir la fecha de adquisición de este activo.
- **Fecha de ingreso**: Introducir la fecha en la cual el activo fue ingresado oficialmente a la institución.
- **Valor de compra:** Definir el precio o costo original de adquisición del activo.
- **Factura**: Registrar el número secuencial de la factura proporcionada por la institución proveedora durante la adquisición del activo.
- **Depreciación**: Determinar y registrar la cantidad en la que el valor del activo disminuirá durante su vida útil
- **Observaciones:** Describir detalles adicionales del activo.
- 3. Dar clic en el botón ( $\downarrow$ ) para guardar los datos.

#### <span id="page-24-0"></span>*7.1.1 Titulares*

En la parte inferior del formulario *Activos,* se encuentra la sección **Titulares**, en esta sección encontramos el historial de las personas que estuvieron a cargo del activo.

Al dar clic en **Titulares** se presentará el siguiente formulario:

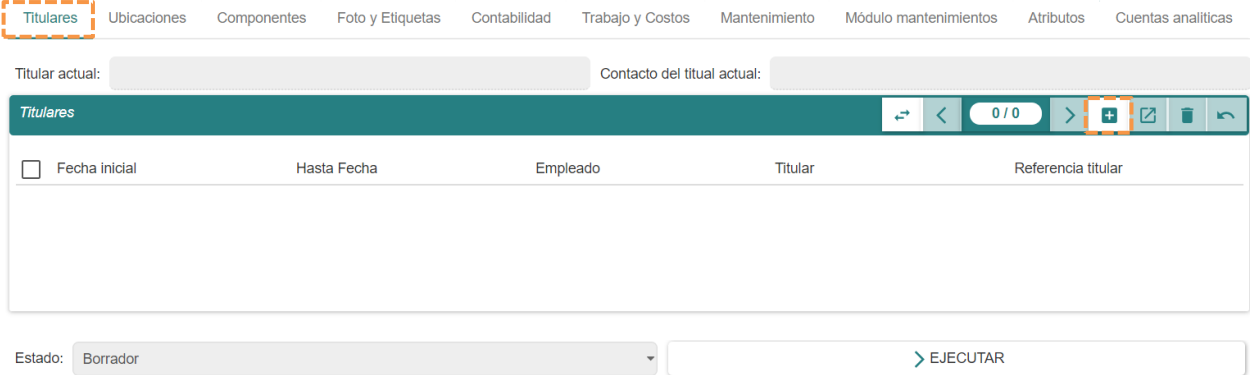

#### <span id="page-24-1"></span>7.1.1.1 Registro de un nuevo titular

Para registrar un nuevo titular se debe seguir los siguientes pasos:

1. Dar clic en el botón  $\left(\frac{1}{2}\right)$  y completar los datos del formulario que aparecerá en pantalla:

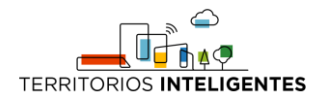

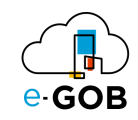

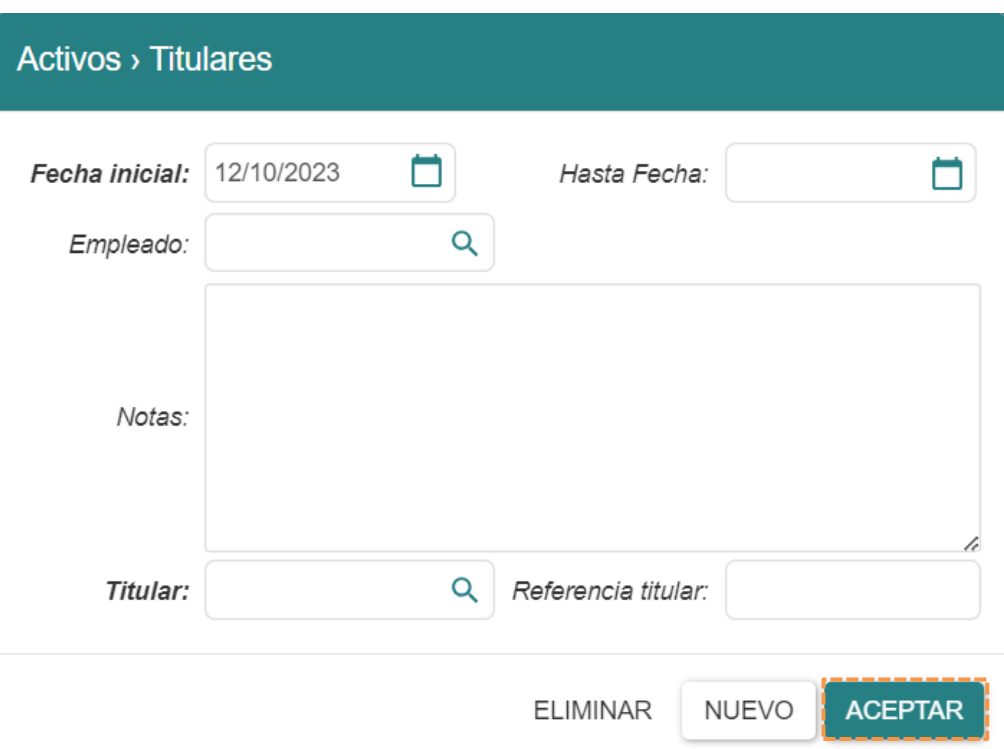

- **Fecha inicial:** Definir la fecha de inicio para un período específico o una actividad determinada.
- **Hasta Fecha:** Indicar la fecha límite o final para un período específico o una actividad determinada.
- **Empleado:** Vincular un empleado específico a una tarea, proyecto o responsabilidad dentro de la organización.
- **Notas:** Incluir comentarios, observaciones o información adicional relevante para el contexto específico.
- **Titular:** Introducir el nombre o el título de la persona o entidad que posee algo, como una cuenta, propiedad o activo.
- **Referencia titular:** Indicar una referencia específica que identifica al titular, proporcionando detalles adicionales o contextuales sobre la propiedad o el activo en cuestión.
- 2. Dar clic en el botón **Aceptar** para guardar los datos.

#### <span id="page-25-0"></span>*7.1.2 Ubicaciones*

En la parte inferior del formulario *Activos,* se encuentra la sección **Ubicaciones**, esta sección lleva un registro de ubicaciones en las cuales ha estado un activo, se puede crear líneas de registro en el apartado de ubicaciones.

Al dar clic en **Ubicaciones** se presentará el siguiente formulario:

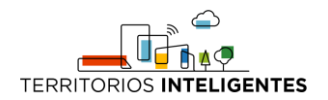

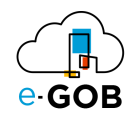

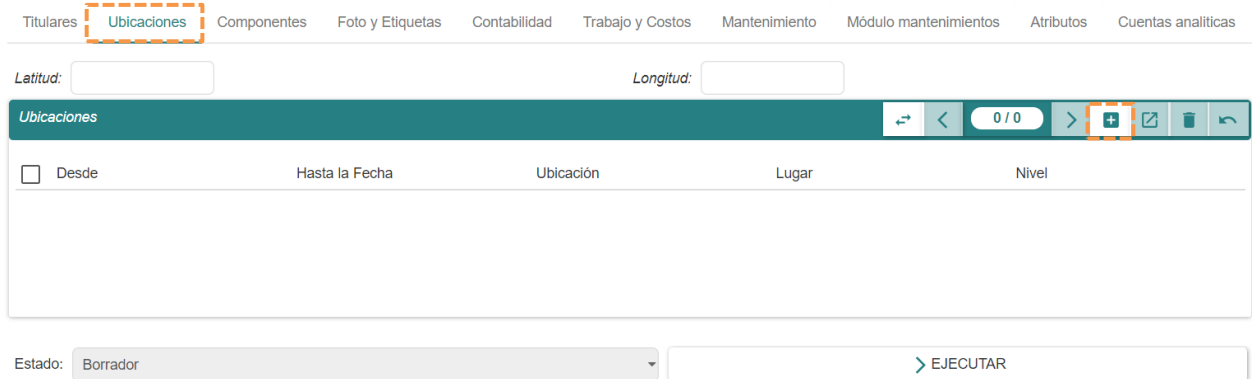

#### <span id="page-26-0"></span>7.1.2.1 Registro de la ubicación de un activo

Para registrar la ubicación de un activo se debe seguir los siguientes pasos:

1. Dar clic en el botón  $\left( +\right)$  y completar los datos del formulario que aparecerá en pantalla:

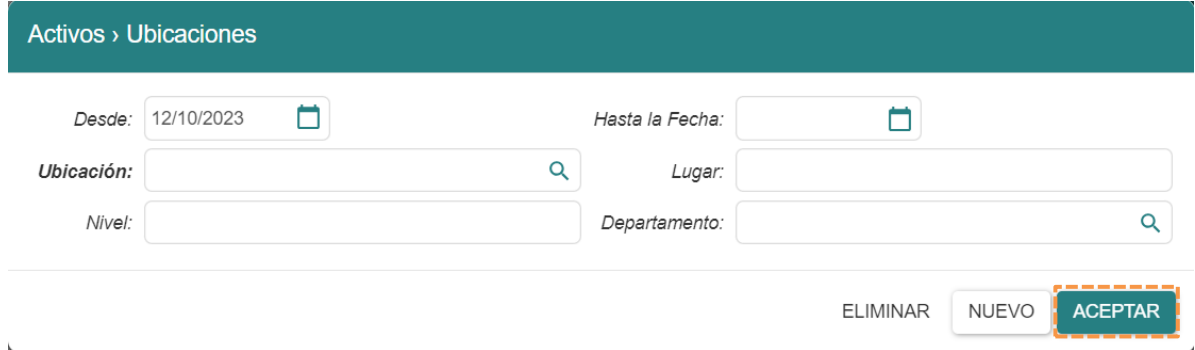

- **Desde:** Indicar el punto de inicio o la fecha de inicio de un período o evento específico.
- **Hasta la fecha:** Marcar el final de un período o evento específico, señalando el límite temporal.
- **Ubicación:** Especificar la posición física o el lugar donde se encuentra algo, como un objeto, persona o recurso.
- **Lugar:** Nombrar o señalar el sitio específico en el que ocurre algo o donde se encuentra un objeto, persona o entidad.
- **Nivel:** Indicar el nivel o piso.
- **Departamento:** Señalar el área organizativa específica dentro de una empresa, institución o entidad donde ocurre una actividad o donde se encuentra un recurso.
- 2. Dar clic en el botón **ACEPTAR** para guardar los datos.

#### <span id="page-26-1"></span>*7.1.3 Componentes*

En la parte inferior del formulario *Activos,* se encuentra la sección **Componentes**, se utiliza para desglosar un activo en partes individuales o componentes más pequeños. Esta función es útil en situaciones donde un activo está compuesto por varias partes que tienen su propio ciclo de vida, necesidades de mantenimiento o depreciación. Para visualizar los componentes del activo, se debe registrar un nuevo activo como se vio en: *7.1 Registrar un nuevo activo.*

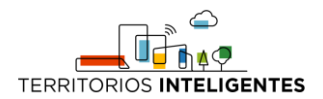

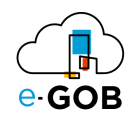

Al dar clic en **Componentes** se presentará el siguiente formulario:

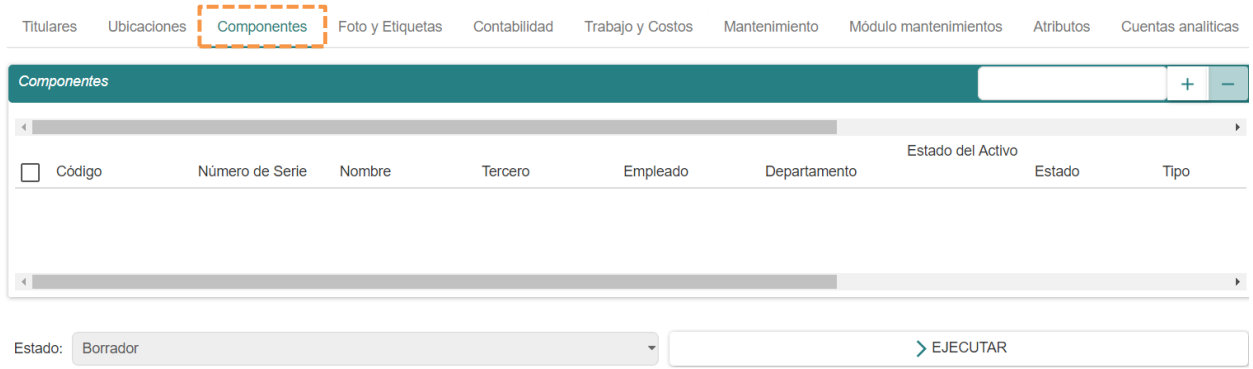

#### <span id="page-27-0"></span>*7.1.4 Foto y Etiquetas*

En la parte inferior del formulario *Activos,* se encuentra la sección **Foto y Etiquetas**, la cual ayuda en la identificación visual y documentación del estado físico del activo, además permiten la organización, clasificación y gestión eficiente de los activos en función de criterios específicos.

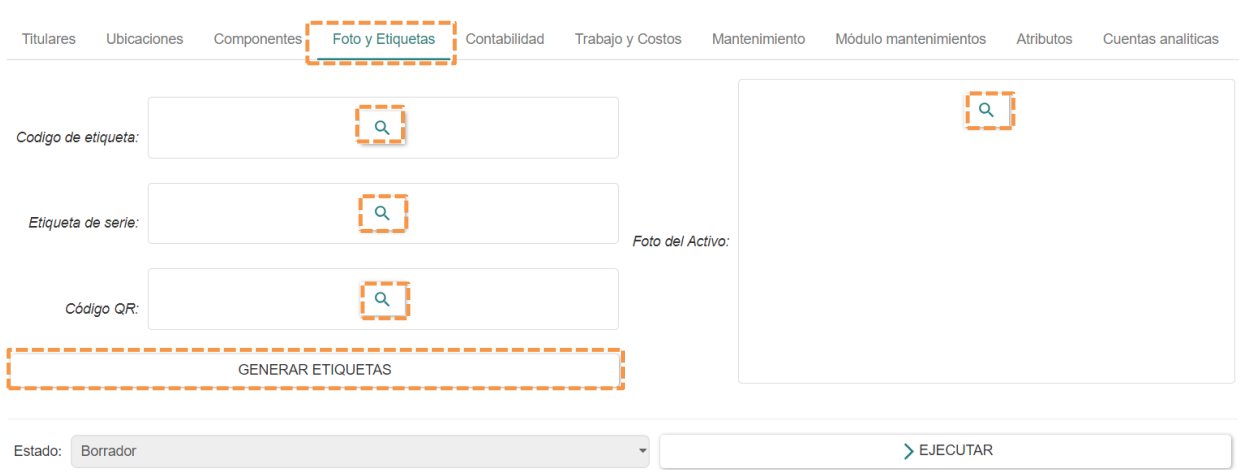

Al dar clic en **Fotos y Etiquetas** se presentará el siguiente formulario:

Al dar clic en el botón (Q), seleccionar el archivo que contenga el: *Código de etiqueta, Etiqueta de serie, Código QR o Foto del Activo.*

#### <span id="page-27-1"></span>7.1.4.1 Generación Etiquetas

Para generar las etiquetas de cada uno de los activos, se debe realizar lo siguiente:

Dar clic en el botón **GENERAR ETIQUETAS,** de esta manera el sistema tomará el código de activo y el número de serie para registrar sus etiquetas respectivamente, dando un resultado como el siguiente:

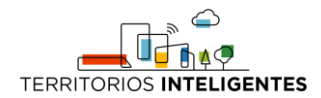

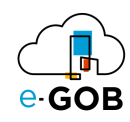

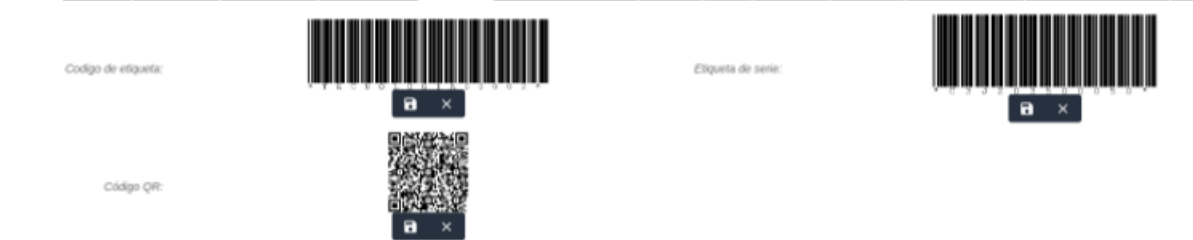

#### <span id="page-28-0"></span>*7.1.5 Contabilidad*

En la parte inferior del formulario *Activos,* se encuentra la sección **Contabilidad**, en esta sección se ingresa las cuentas con las que el activo realiza su depreciación.

Al dar clic en **Contabilidad** se presentará el siguiente formulario:

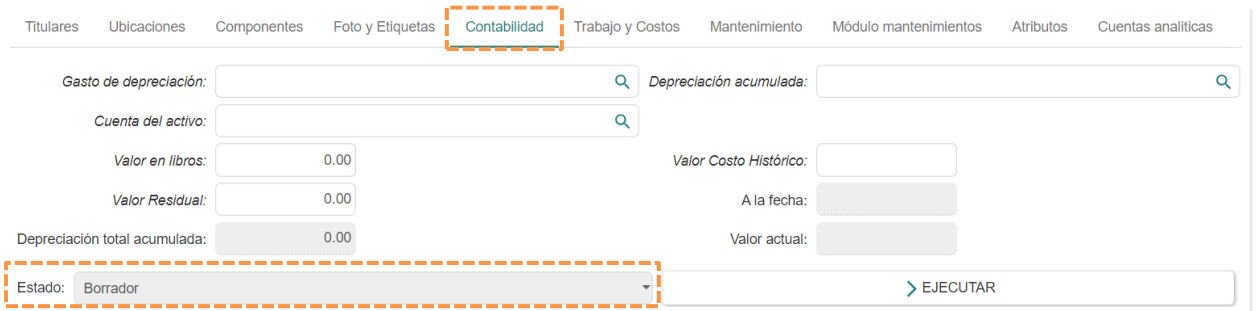

<span id="page-28-1"></span>7.1.5.1 Generación la depreciación de un activo

Para generar la depreciación de un activo, se debe seguir los siguientes pasos:

- 1. Para que este activo pueda ser depreciado, debe contar con los siguientes campos llenos:
- **Valor en libros:** Incluir el valor actual del activo en los registros contables, teniendo en cuenta la depreciación acumulada y otras amortizaciones.
- **Valor Residual:** Indicar el valor estimado del activo al final de su vida útil o de un período específico, utilizado para calcular la depreciación.
- **Valor Costo Histórico:** Ingresar el costo original del activo al ser adquirido, incluyendo costos adicionales asociados a su preparación y puesta en funcionamiento.
- **Gasto de depreciación:** Registrar la cuenta al débito con la cual se asignará el asiento contable de depreciación.
- **Depreciación acumulada:** Registrar la cuenta al crédito con la cual se asignará el asiento contable de depreciación.
- **Cuenta de activo:** Cuenta contable en la cual se registra el activo.

Una vez que se tiene los activos con la información necesaria configurada, el activo pasará a estado **abierto.**

- 2. Para generar la depreciación, dar clic en el botón **Generar tabla de depreciación** ubicado en la parte inferior.
- 3. Ir al menú y dar clic en **Contabilidad – Activos – Activos**:

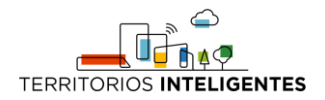

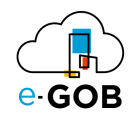

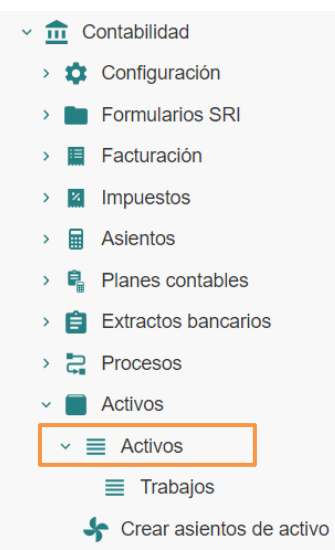

4. Aparecerá el siguiente formulario, en donde los activos se encuentran asignados por estado: *Borrador, En ejecución, Cerrado y Todo.*

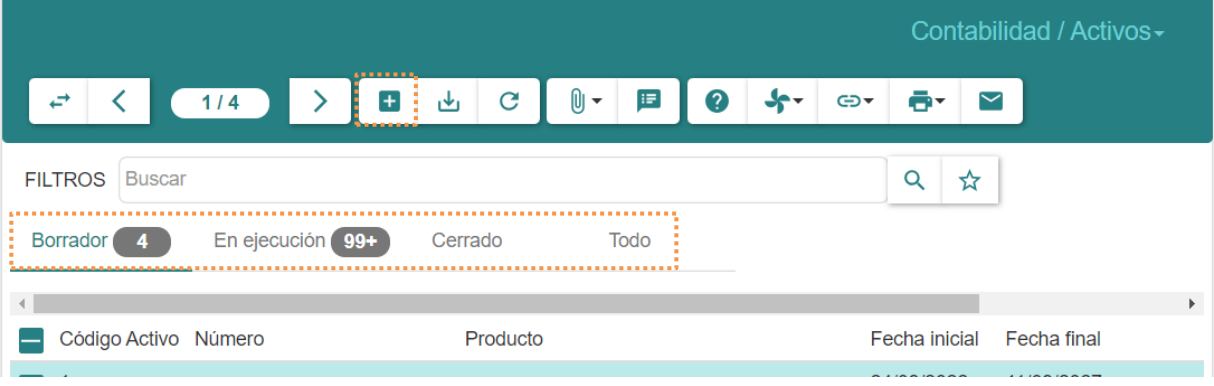

5. Dar clic en el botón () y aparecerá la tabla de depreciación del activo generado en estado borrador:

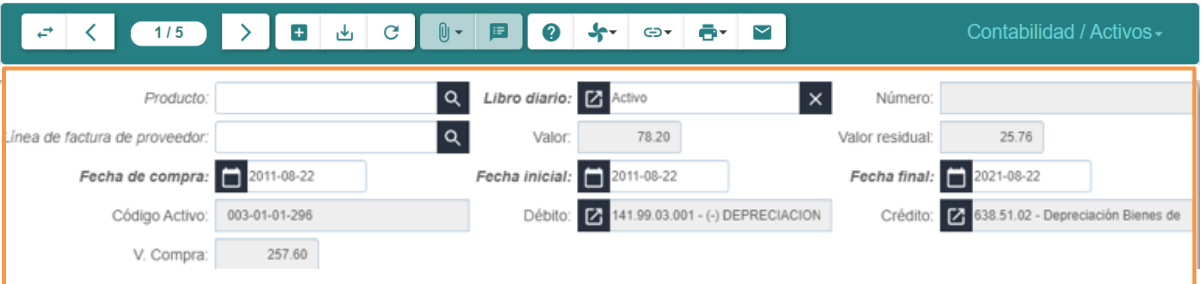

6. Para visualizar el activo con la información ingresada, dar clic en la sección *Activos* que se encuentra en la parte inferior del formulario *Contabilidad/Activos*:

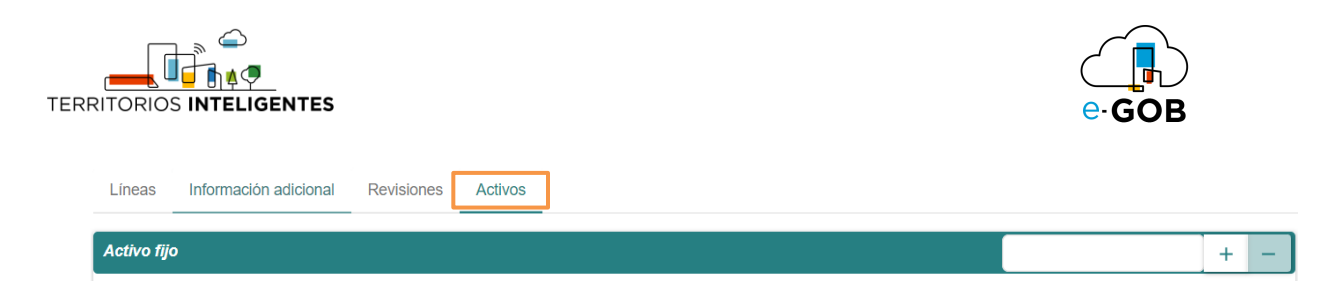

<span id="page-30-0"></span>7.1.5.1.1 Configuración de los plazos de depreciación

1. Dar clic en la sección *Información adicional* que se encuentra en la parte inferior del formulario *Contabilidad/Activos*:

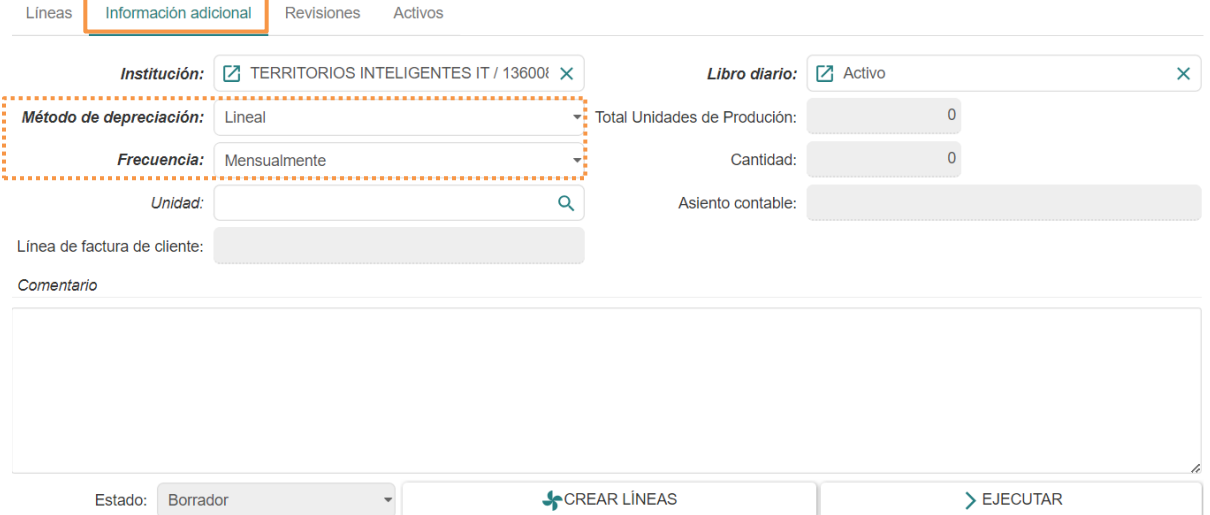

- 2. Seleccionar el **Método de depreciación** que en este caso es *Lineal,* después seleccionar la **Frecuencia** que puede ser *mensual o anual.*
- 3. Ir a la sección *Líneas* y cargar las líneas de depreciación dando clic en el botón **CREAR LÍNEAS.**

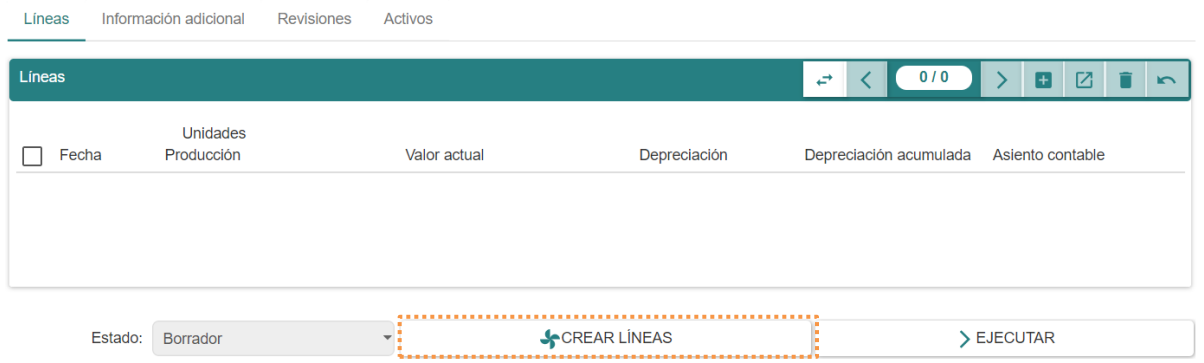

4. Se crearán las líneas y posteriormente, dar clic en **EJECUTAR.**

**Importante:** En ocasiones puede ser necesario actualizar la información de los activos es decir que la fecha de finalización de depreciación, o el valor monetario. Para ello dar clic en **Actualizar activo** y posteriormente en el botón **Aceptar.**

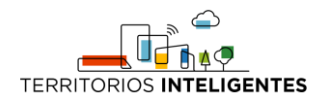

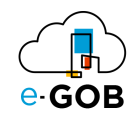

#### <span id="page-31-0"></span>7.1.5.2 Generación los asientos contables de depreciación de activos

Para generar los asientos contables de depreciación de activos, se debe seguir los siguientes pasos:

1. Ir al menú y dar clic en **Contabilidad – Activos – Activos – Crear asientos de activos**:

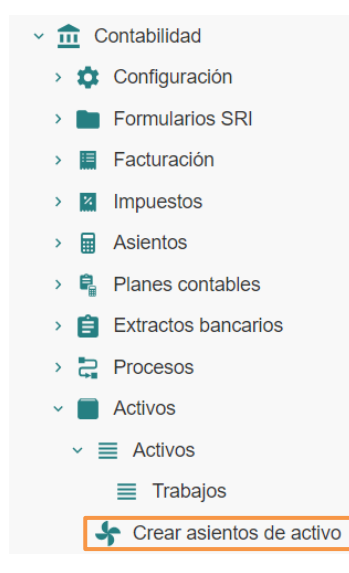

#### 2. Se desplegará el siguiente formulario:

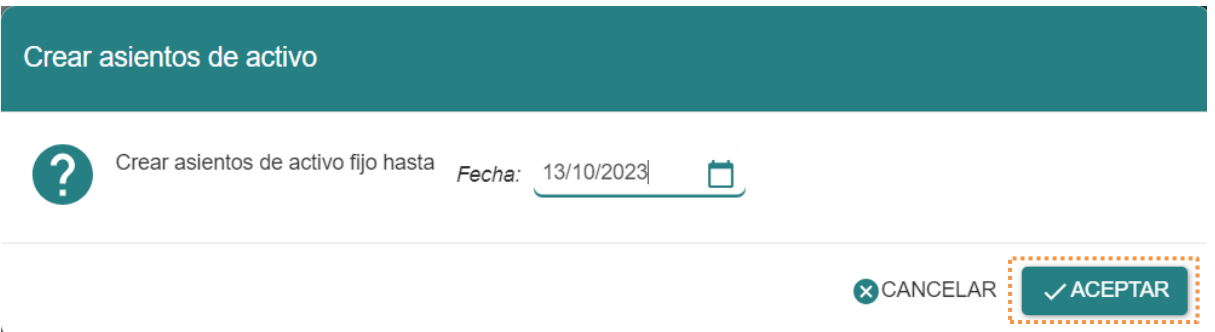

3. Seleccionar la fecha hasta la cual se van a generar las depreciaciones (en este caso se genera hasta finales de enero), y dar clic en **Aceptar,** esto genera automáticamente los asientos de depreciación de los activos, a continuación en la ventana de asientos filtramos la búsqueda por los asientos que pertenezcan al libro diario de **Activo**.

#### <span id="page-31-1"></span>*7.1.6 Trabajo y Costos*

En la parte inferior del formulario *Activos,* se encuentra la sección **Trabajos y Costos**, en esta sección se registra en qué trabajo estuvo involucrado el activo además de los costos que puede tener

Al dar clic en **Trabajos y Costos** se presentará el siguiente formulario:

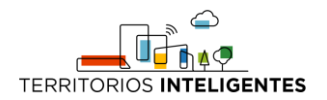

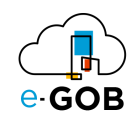

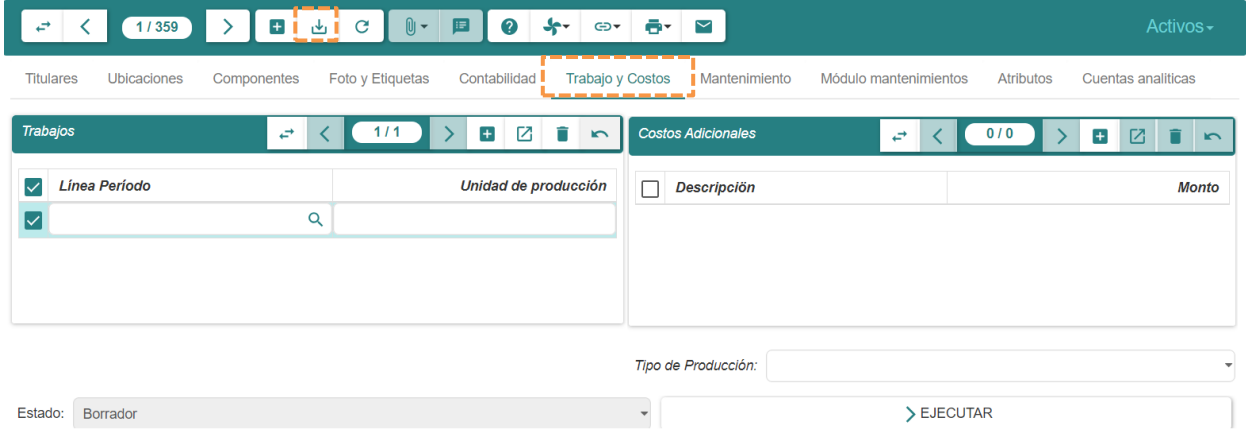

#### <span id="page-32-0"></span>7.1.6.1 Registro de un trabajo

Para registrar un trabajo, se debe seguir los siguientes pasos:

1. Dar clic en el botón ( ), se desplegarán los campos correspondientes a la sección *Trabajos*: Titulares Ubicaciones Componentes Foto y Etiquetas Contabilidad Trabajo y Costos Mantenimiento Módulo mantenimientos Atributos Cuentas analiticas

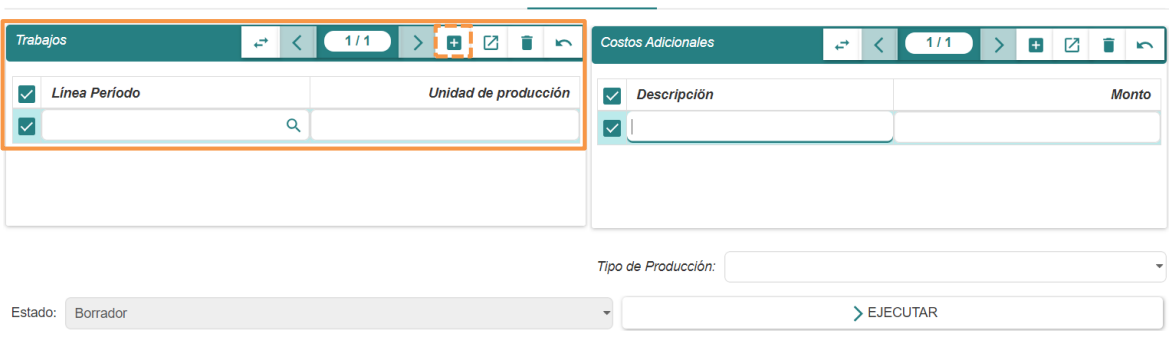

- 2. Llenar los campos dentro de la sección:
	- **Línea Período:** Ingresar una línea de tiempo específica o un intervalo temporal para una actividad, tarea o proceso determinado.
	- **Unidad de producción:** Asignar una unidad específica dentro del proceso de producción con el activo o tarea en cuestión.
- 3. Dar clic en el botón ( $\downarrow$ ) para guardar los datos.

#### <span id="page-32-1"></span>7.1.6.2 Registro de un costo adicional

1. Dar clic en el botón (+), se desplegarán los campos correspondientes a la sección *Costos adicionales*:

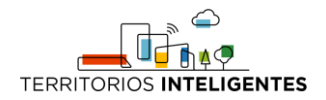

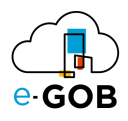

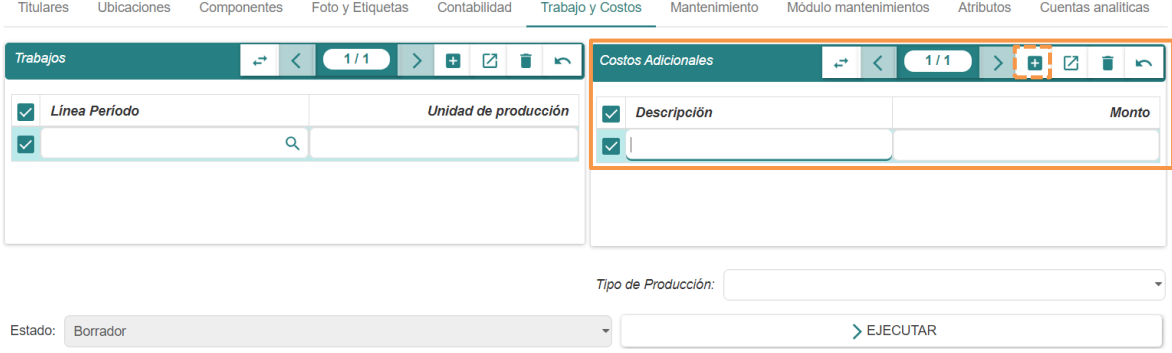

- 2. Llenar los campos dentro de la sección:
	- **Descripción:** Detallar las características, especificaciones técnicas, historial y cualquier información relevante sobre el activo
	- **Monto:** Indicar el valor financiero asignado al activo.
- 3. Dar clic en el botón ( $\bigcup$ ) para guardar los datos.

#### <span id="page-33-0"></span>*7.1.7 Mantenimiento*

En la parte inferior del formulario *Activos,* se encuentra la sección **Mantenimiento**, en esta sección, se podrá registrar todos los mantenimientos que tuviera el activo, para ello se hace referencia con los egresos que se realizan en el sistema.

Al dar clic en **Mantenimiento** se presentará el siguiente formulario:

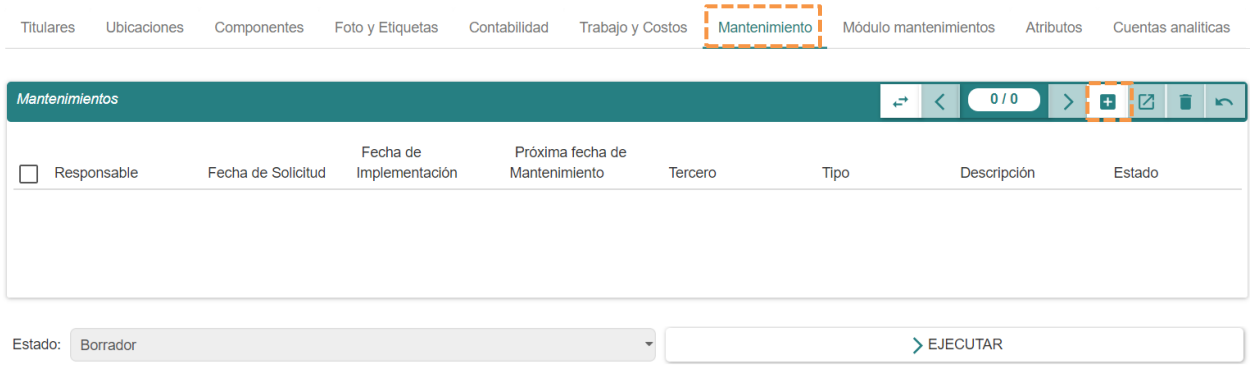

#### <span id="page-33-1"></span>7.1.7.1 Registro de un nuevo mantenimiento

Para registrar un nuevo mantenimiento, se debe seguir los siguientes pasos:

1. Dar clic en el botón  $( + )$ , se desplegará el siguiente formulario:

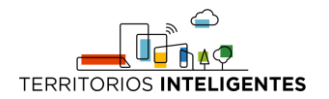

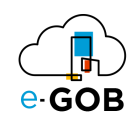

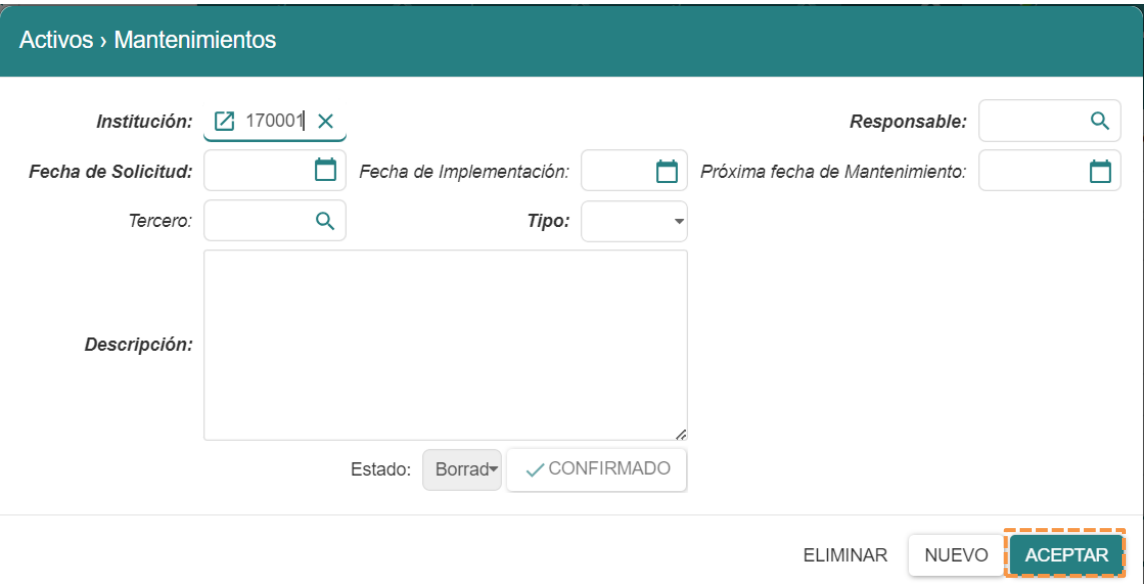

- 2. Llenar los campos dentro del formulario:
	- **Institución:** Especificar la entidad o empresa responsable del mantenimiento del activo.
	- **Responsable:** Designar una persona o equipo encargado de supervisar y llevar a cabo las tareas de mantenimiento del activo.
	- **Fecha de Solicitud:** Registrar la fecha en la que se hizo la solicitud para el mantenimiento del activo.
	- **Fecha de Implementación:** Indicar la fecha en la que se llevó a cabo la implementación del mantenimiento solicitado para el activo.
	- **Próxima fecha de Mantenimiento:** Determinar la fecha futura en la que se planifica realizar la siguiente tarea de mantenimiento para el activo.
	- **Tercero:** Si el mantenimiento es realizado por un proveedor externo o contratista, registrar el nombre de la entidad externa responsable del mantenimiento.
	- **Tipo:** Indicar el tipo específico de mantenimiento que se lleva a cabo, como: *Correctivo o Preventivo*.
	- **Descripción:** Detallar las actividades y procedimientos de mantenimiento que se llevaron a cabo o que se planea realizar en el activo.
- 3. Dar clic en el botón **Aceptar** para guardar los datos.

#### <span id="page-34-0"></span>*7.1.8 Módulo mantenimientos*

En la parte inferior del formulario *Activos,* se encuentra la sección **Módulo mantenimientos**, esta sección tiene un propósito específico y es esencial para la administración eficaz de los ítems en mantenimiento dentro de una organización.

Al dar clic en **Módulo mantenimientos** se presentará el siguiente formulario:

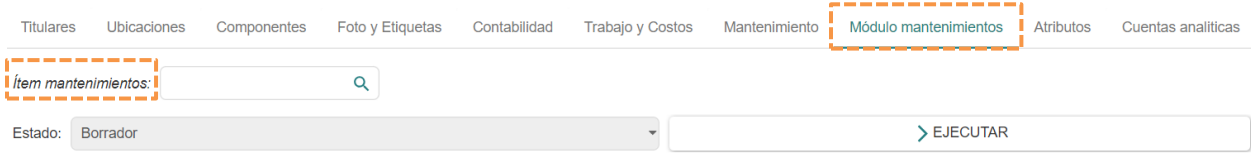

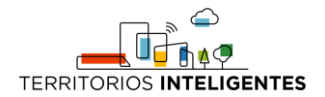

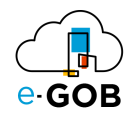

Por ejemplo, en caso de que el activo sea de tipo vehículo, en **ítem mantenimientos** se debe seleccionar el vehículo (véase en el módulo de parque automotor) con el cual se encuentra enlazado, ya que este contiene más campos de información relacionados específicamente con ese tipo de activos.

#### <span id="page-35-0"></span>*7.1.9 Atributos*

En la parte inferior del formulario *Activos,* se encuentra la sección **Atributos**, en esta sección se puede detallar más características del activo que no se encuentren en la cabecera.

Al dar clic en **Atributos** se presentará el siguiente formulario:

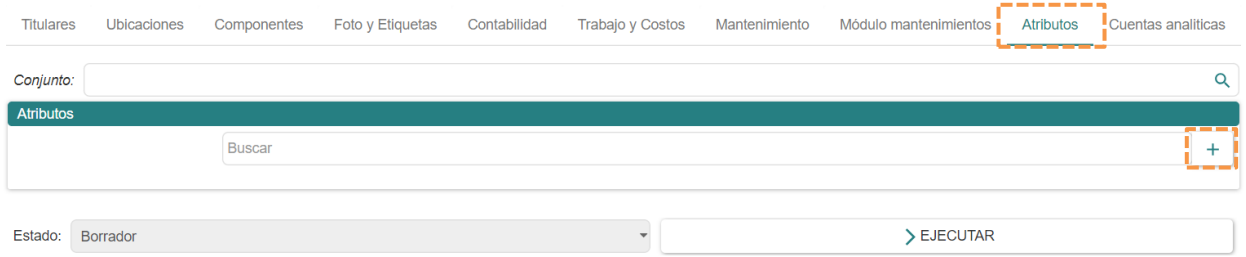

Al dar clic en el botón  $(+)$  podrá encontrar un atributo, previamente ingresado.

#### <span id="page-35-1"></span>*7.1.10 Cuentas analíticas*

En la parte inferior del formulario *Activos,* se encuentra la sección **Cuentas analíticas**, en este apartado se pueden ir seleccionando las cuentas analíticas a las cuales pertenece este activo.

Al dar clic en **Cuentas analíticas** se presentará el siguiente formulario:

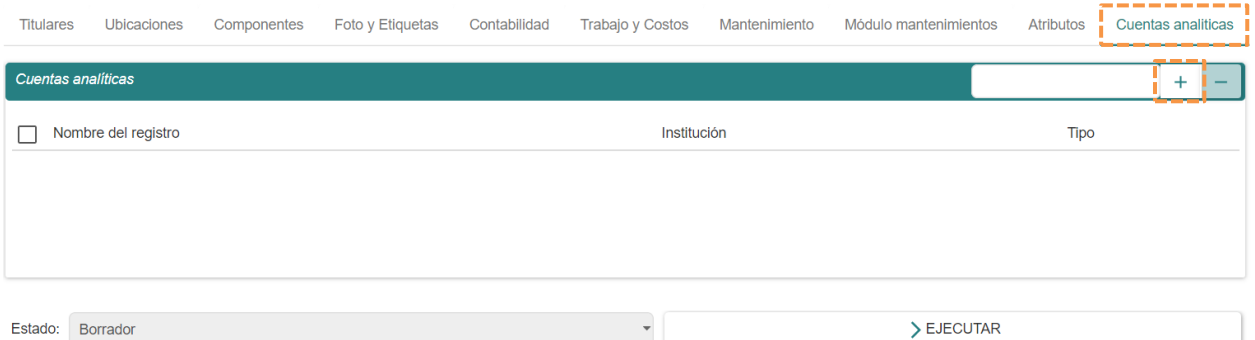

<span id="page-35-2"></span>7.1.10.1 Registro de una nueva cuenta analítica

Para registrar una nueva cuenta analítica, se debe seguir los siguientes pasos:

1. Dar clic en el botón  $(+)$ , se desplegará el siguiente formulario:

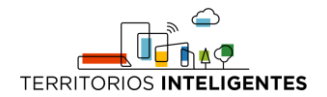

L

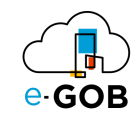

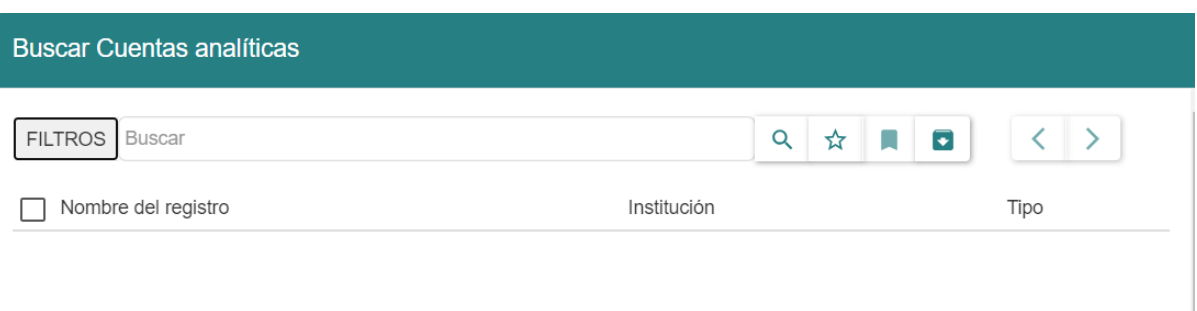

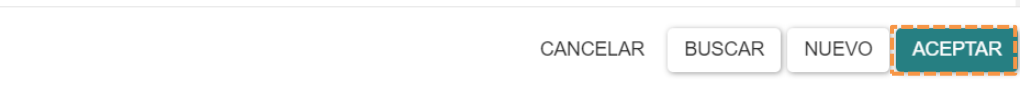

#### 2. Dar clic en el botón **Nuevo,** a continuación aparecerá el siguiente formulario:

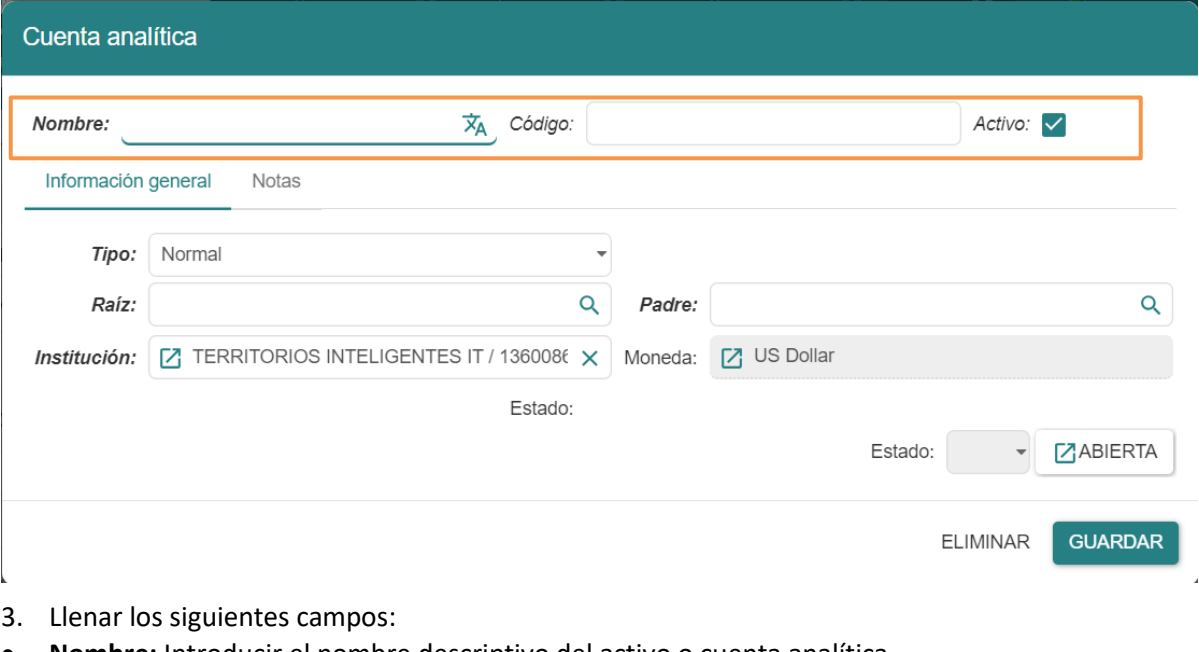

- **Nombre:** Introducir el nombre descriptivo del activo o cuenta analítica.
- **Código:** Asignar un código único para identificar la cuenta analítica de activos.

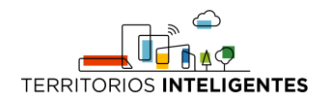

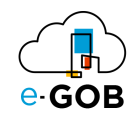

• **Activo:** Permite habilitar la cuenta analítica. Marcar la casilla en caso de no estarlo.

En la sección *Información general* se llenarán los siguientes campos:

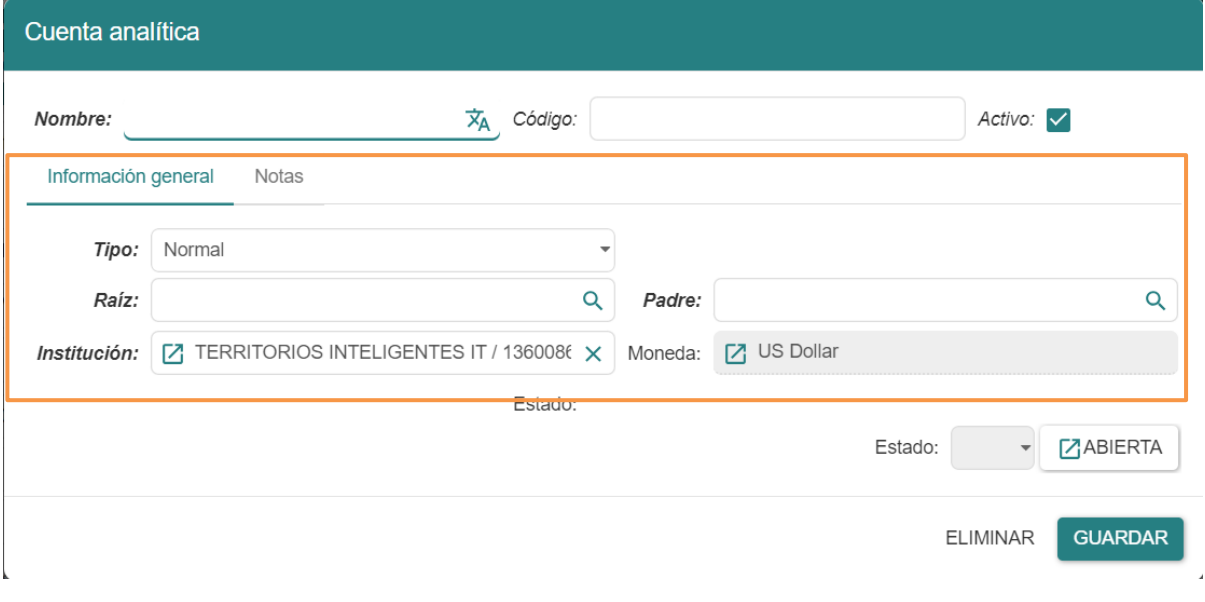

- **Tipo:** Elegir el tipo de cuenta analítica.
- **Raíz:** Especificar la cuenta raíz o el nivel superior en la estructura jerárquica de cuentas analíticas.
- **Padre:** Indicar la cuenta padre a la que está vinculada esta cuenta analítica.
- **Institución:** Especificar el nombre de la institución o empresa a la que pertenece la cuenta analítica de activos.
- **Moneda:** Elegir la moneda en la que se registran los valores asociados a esta cuenta analítica, como *dólares, euros, etc.*

En la sección *Notas* incluir observaciones, comentarios o información adicional relevante en el contexto de la cuenta analítica de activos. Las notas pueden proporcionar detalles adicionales sobre transacciones, ajustes o cualquier otro aspecto importante relacionado con la cuenta analítica.

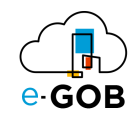

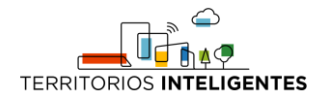

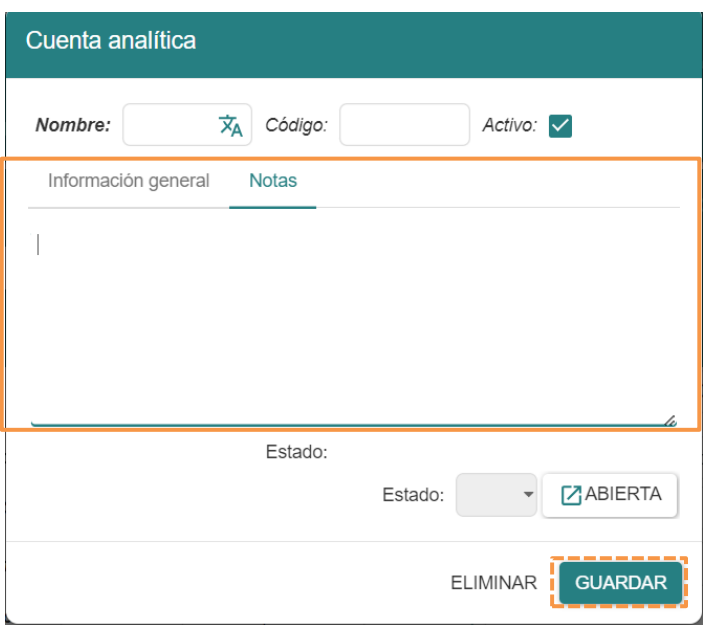

4. Para guardar los datos dar clic en el botón **Guardar.**

# <span id="page-38-0"></span>7.2 Obtención del reporte de los activos asignados a un custodio

Para obtener el reporte de los activos asignados a un custodio, se debe seguir los siguientes pasos:

1. Ir al menú y dar clic en **Activos – Activos,** se desplegará el siguiente formulario, en donde los activos están asignados dependiendo con el estado en que se encuentran: *Todos, Borrador, Abierto, Dado de baja o Anulado.*

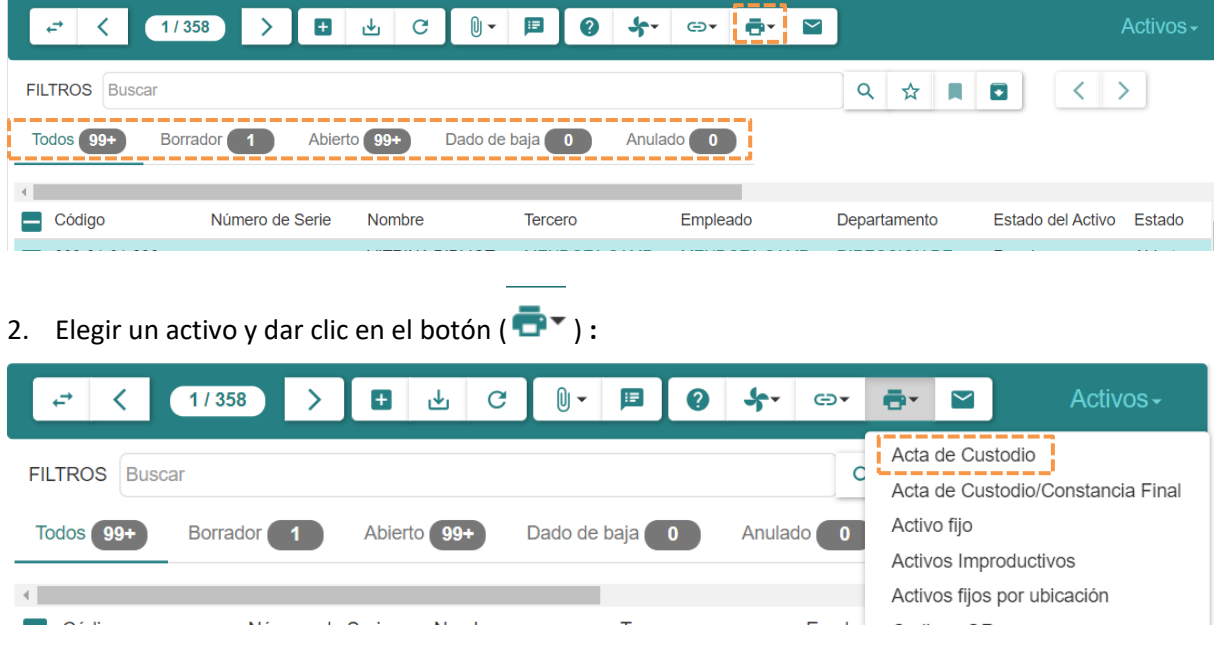

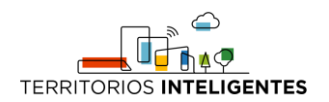

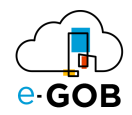

3. Escoger la opción **Acta de custodio** y se generará un reporte como el siguiente:

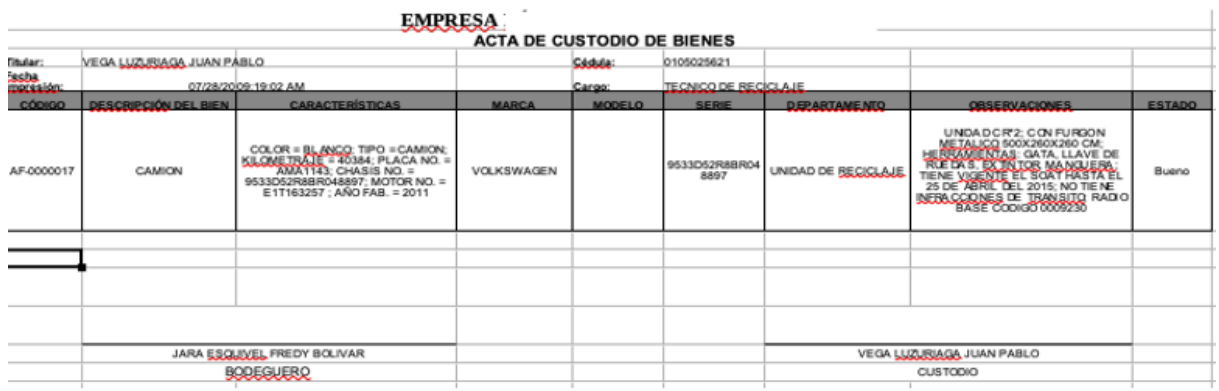

# <span id="page-39-0"></span>7.3 Generación reporte de los activos

Para obtener el reporte de los activos, se debe seguir los siguientes pasos:

1. Ir al menú y dar clic en **Activos – Activos,** se desplegará el siguiente formulario, en donde los activos están asignados dependiendo con el estado en que se encuentran: *Todos, Borrador, Abierto, Dado de baja o Anulado.*

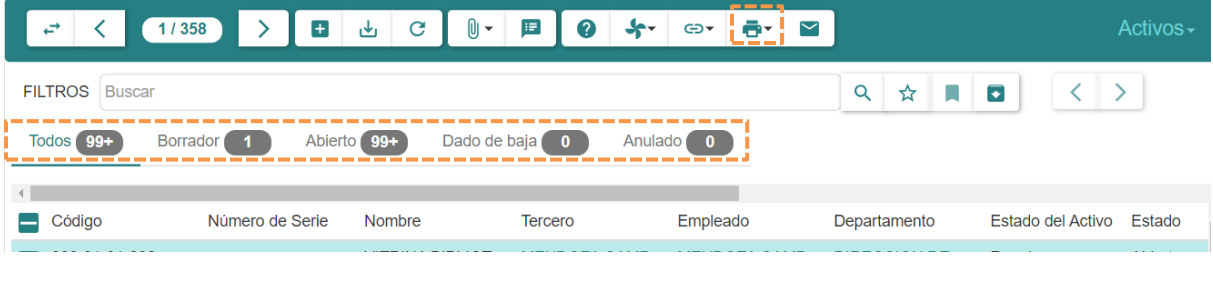

2. Elegir un activo y dar clic en el botón ( $\overline{\bullet}$ <sup>\*</sup>) :

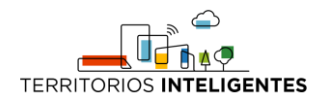

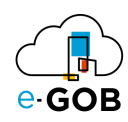

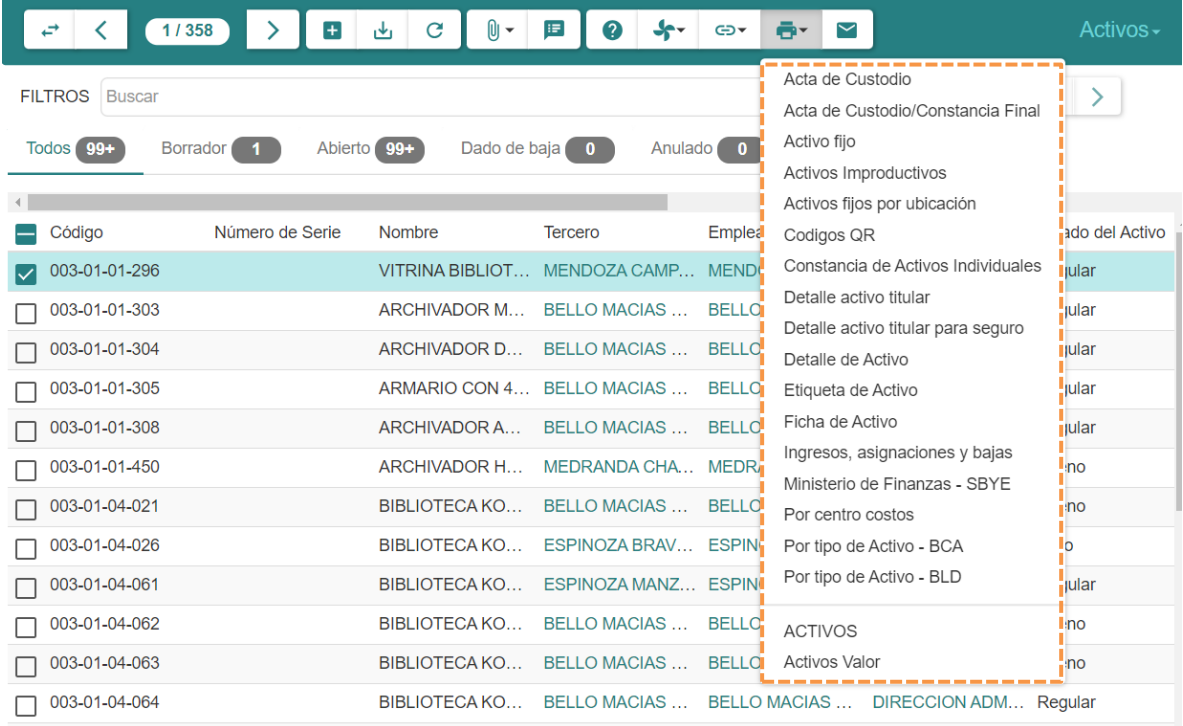

- **Acta de custodio:** Reporte básico del activo para la entrega al titular. Incluyen las firmas de los responsables.
- **Activo Fijo:** Reporte de los activos con su titular.
- **Activos Improductivos:** Lista todos los activos que sean improductivos o generen gastos adicionales.
- **Activos fijos por ubicación:** Lista los activos por departamento y la cantidad de existencias.
- **Códigos QR:** Reporte de los activos, con el código QR respectivo.
- **Constancia de Activos Individuales:** Reporte con el que se puede verificar los activos del custodio.
- **Detalle activo titular:** Reporte de los activos incluido los valores de la depreciación, valor actual, valor residual y las cuentas. (formato xlsx)
- **Detalle activo titular para seguro:** Reporte de la ficha del activo, en formato (xlsx).
- **Detalle de Activo:** Reporte de las características generales del activo incluye las etiquetas (código de barras, código SByE).
- **Etiqueta de Activo:** Reporte de los activos con el código de barras o código QR.
- **Ficha Activo:** Ficha técnica del activo, incluye los mantenimientos.
- **Ingresos, asignaciones y bajas:** Reporte de los activos y los titulares. (historial)
- **Ministerio de Finanzas:** Reporte para el ministerio de finanzas.
- **Por centro de costos:** Reporte de los activos que estén asociados a cuentas analíticas.
- **Por tipo de activo – BCA:** Reporte que proporciona información detallada sobre un tipo específico de activo conocido como BCA.
- **Por tipo de activo – BLD:** Reporte que proporciona información detallada sobre un tipo específico de activo conocido como BLD.
- **ACTIVOS:** Reporte que ofrece una vista panorámica de todos los activos en la cartera.
- **Activos Valor:** Reporte que se enfoca en el valor actual de los activos en tu cartera.

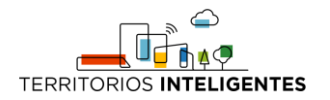

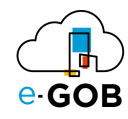

# <span id="page-41-0"></span>8 Transferencias

Esta opción dentro del módulo **Activos** permite registrar y gestionar la transferencia de activos de una ubicación, departamento o responsable a otro dentro de la misma organización.

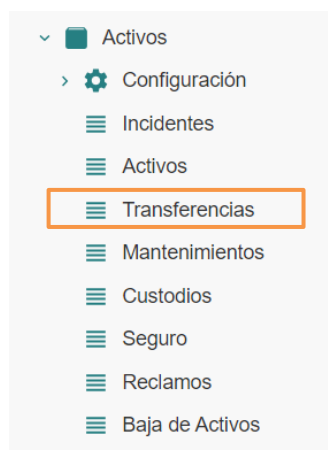

### <span id="page-41-1"></span>8.1 Registro de la transferencia de un activo de un empleado a otro

Para registrar la transferencia de un activo de un empleado a otro, se debe seguir los siguientes pasos:

1. Ir al menú y dar clic en **Activos – Transferencias,** se presentará el siguiente formulario, en donde las transferencias están asignadas dependiendo con el estado en que se encuentran: *Borrador, Realizado, Cancelado y Todos.*

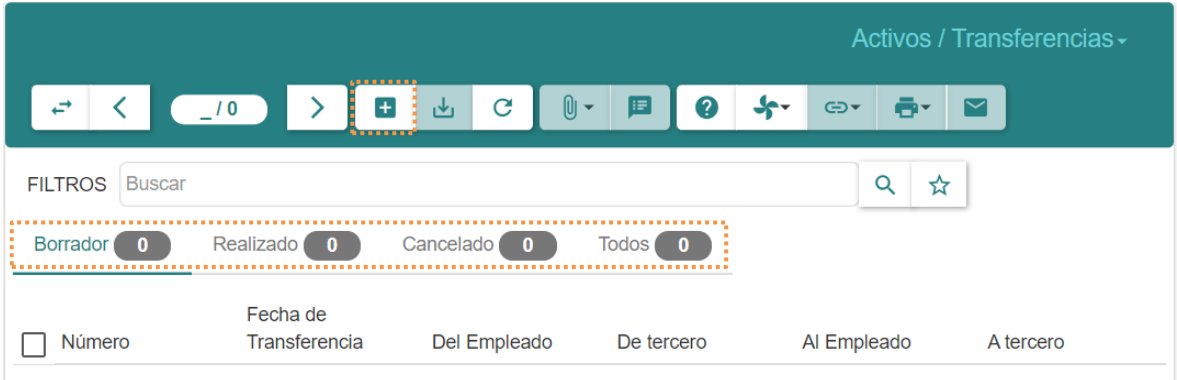

2. Dar clic en el botón  $(+)$ , se desplegará el siguiente formulario:

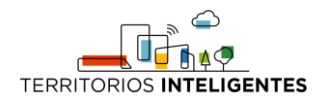

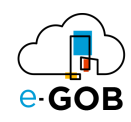

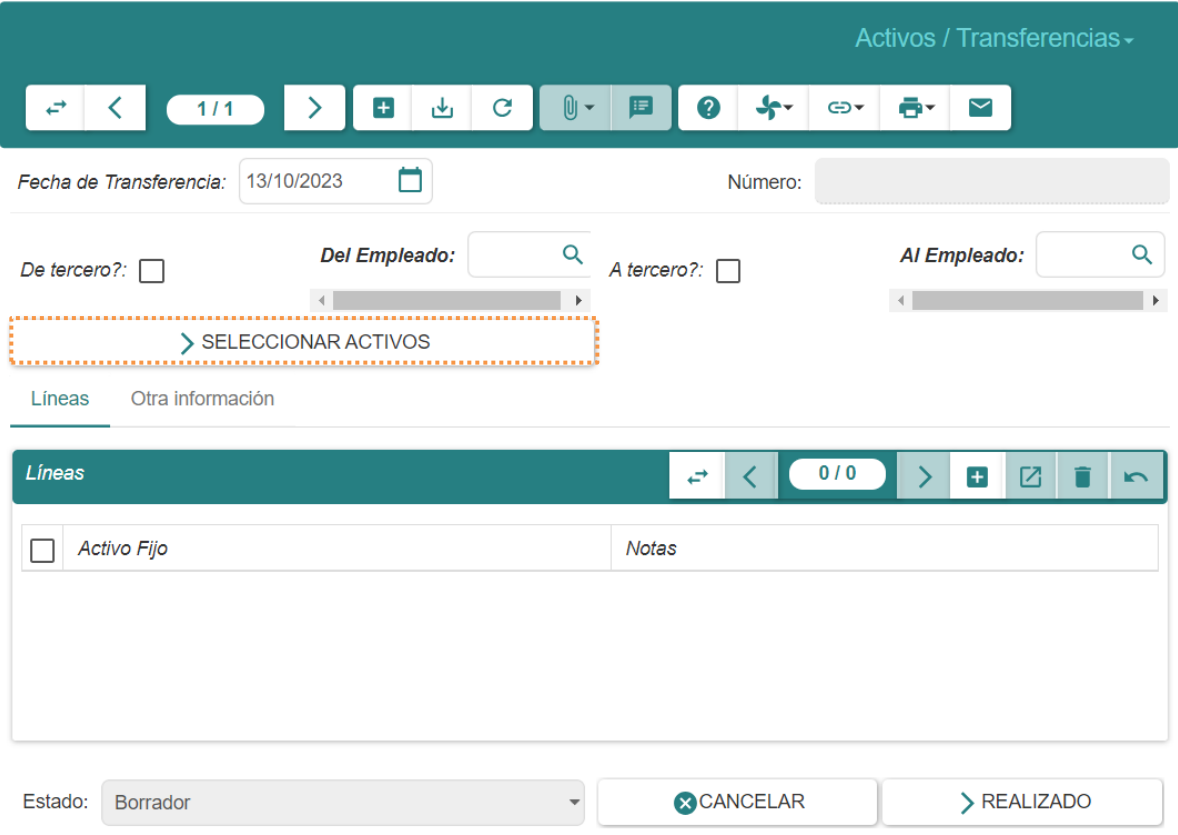

3. Indicar una **Fecha de transferencia**, el empleado que es propietario actual **"Del empleado"** y el empleado que será el nuevo custodio, **"Al empleado",** de esta manera podremos dar clic en el botón **SELECCIONAR ACTIVOS**, el cual abre una ventana donde podremos seleccionar varios activos a la vez y agregarlos al listado de **Líneas** de transferencia:

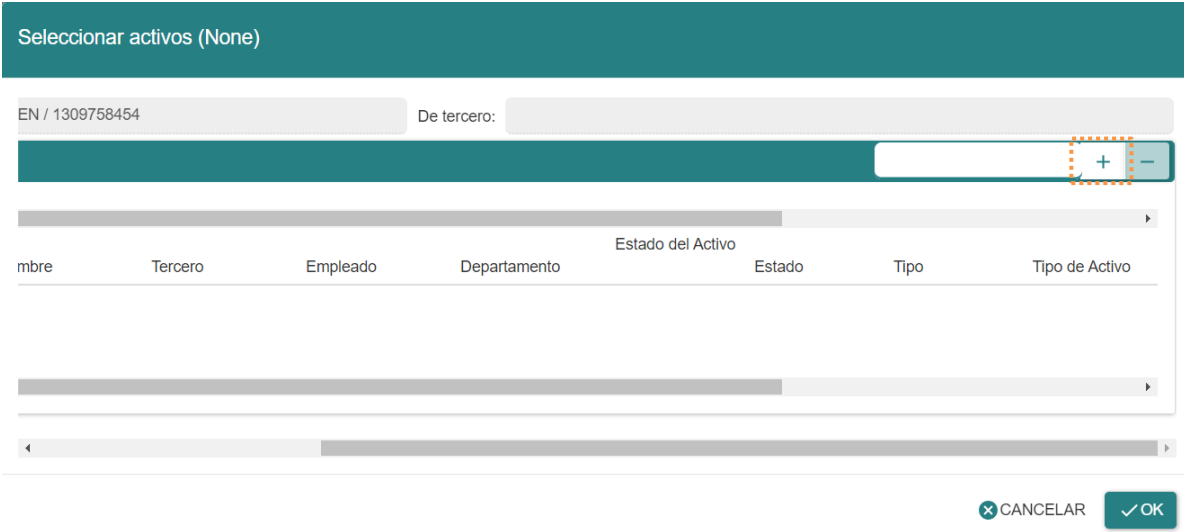

4. Dar clic en el botón  $(+)$  y seleccionar los activos deseados del siguiente formulario:

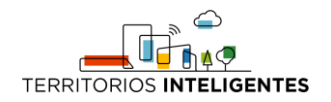

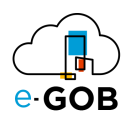

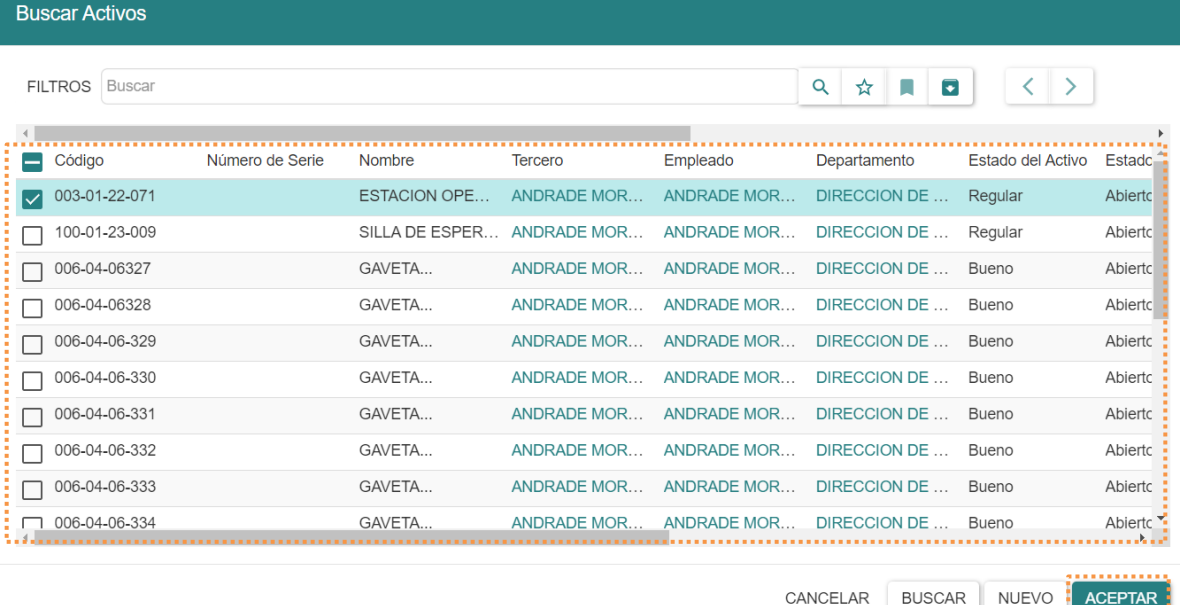

5. Revisar una vez más si ese es el listado de activos deseados y dar clic en el botón **ACEPTAR**, tener en cuenta que los únicos activos que se mostrarán en el listado de selección son aquellos que pertenezcan al actual empleado responsable.

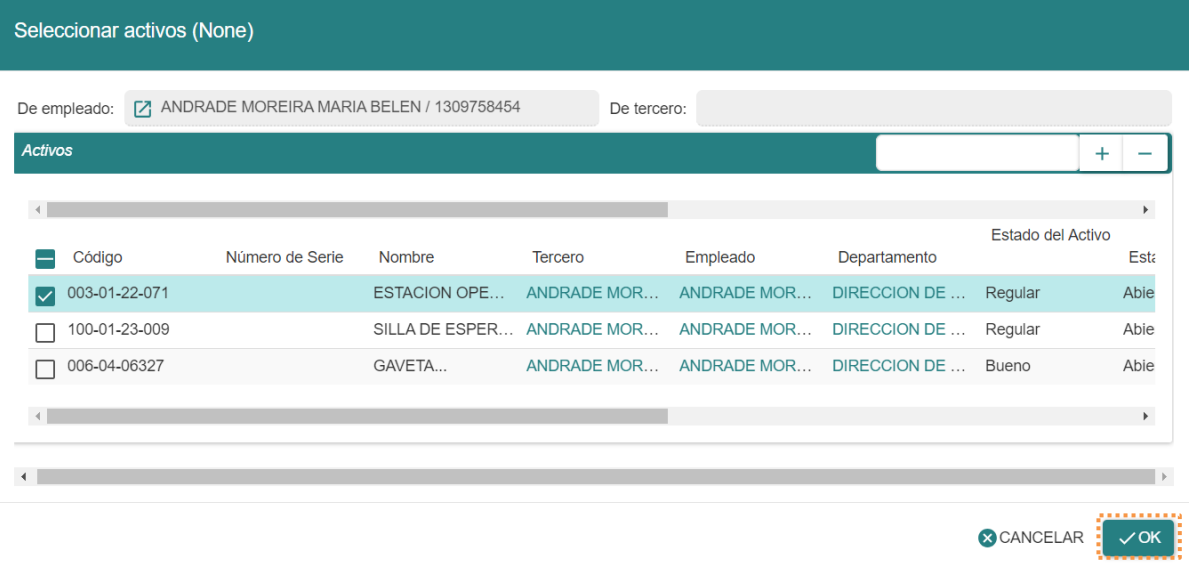

6. Dar clic en el botón **OK,** después de eso se podrá ver la lista de activos en la parte inferior del formulario *Activos/Transferencias* en la sección *Líneas:*

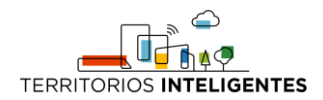

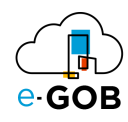

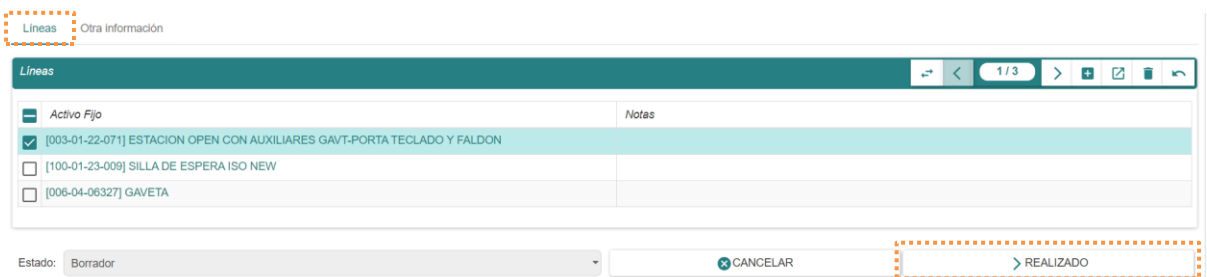

7. En estas líneas puede agregar notas si es que hay algún dato adicional que agregar por cada una de las líneas de transferencia. Y finalmente, dar clic en **REALIZADO** y ver que en los activos tenemos ya una nueva línea del actual custodio en la sección de *Titulares* dentro del formulario *Activos*.

#### <span id="page-44-0"></span>9 Seguro

Esta opción dentro del módulo **Activos** permite registrar y administrar información relacionada con los seguros de los activos de una organización. Ayuda a las empresas mantener un registro centralizado de todas las pólizas de seguro, detalles de las coberturas y fechas de vencimiento para sus activos físicos.

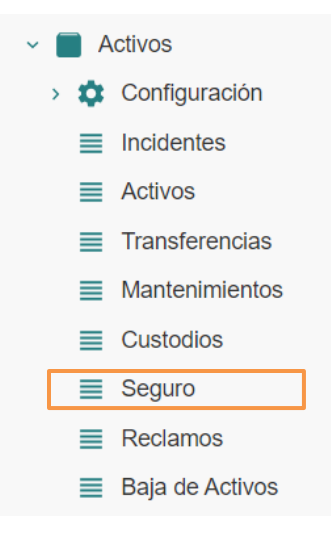

# <span id="page-44-1"></span>9.1 Registro de un seguro asociado a los activos

Para realizar el registro de un seguro asociado a los activos, se debe seguir los siguientes pasos:

1. Ir al menú y dar clic en **Activos – Seguro,** se desplegará el siguiente formulario, en donde los seguros están asignados dependiendo con el estado en que se encuentran: *Borrador, Confirmado, Realizado y Todos.*

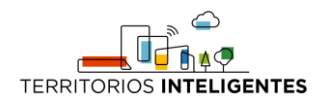

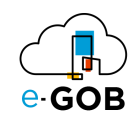

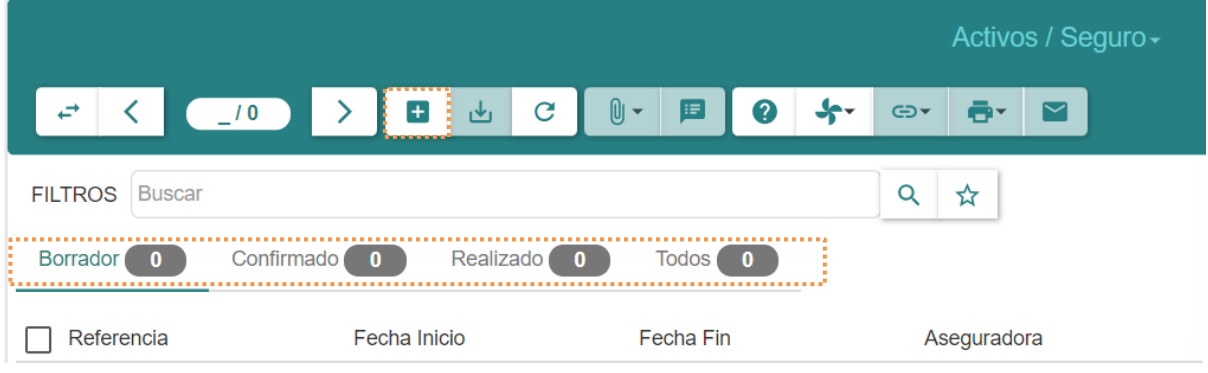

2. Dar clic en el botón  $( + )$  y llenar los campos que se presentan a continuación:

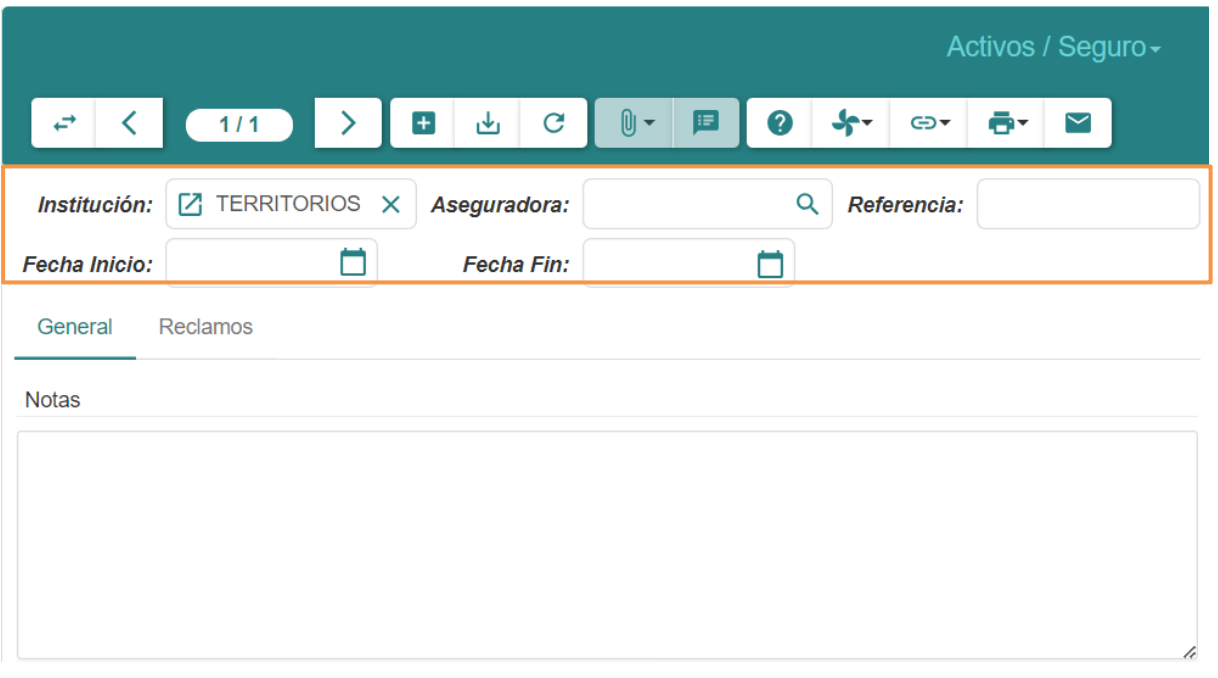

- **Institución:** Indicar el nombre de la entidad o institución asociada con la secuencia o el activo.
- **Aseguradora:** Indicar el nombre de la compañía de seguros que emitió la póliza para el activo en cuestión.
- **Referencia:** Ingresar el número o código de referencia único asociado con la póliza de seguro.
- **Fecha Inicio:** Ingresar la fecha a partir de la cual el activo está protegido por la póliza.
- **Fecha Fin:** Indicar la fecha en la que expira la cobertura del seguro para el activo.
- 3. En la sección *Activos* que se encuentra en la parte inferior del formulario *Activos/Seguros* dar clic en el botón  $(+)$  y llenar los campos que se presentan a continuación:

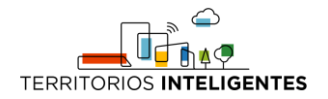

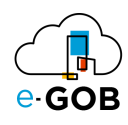

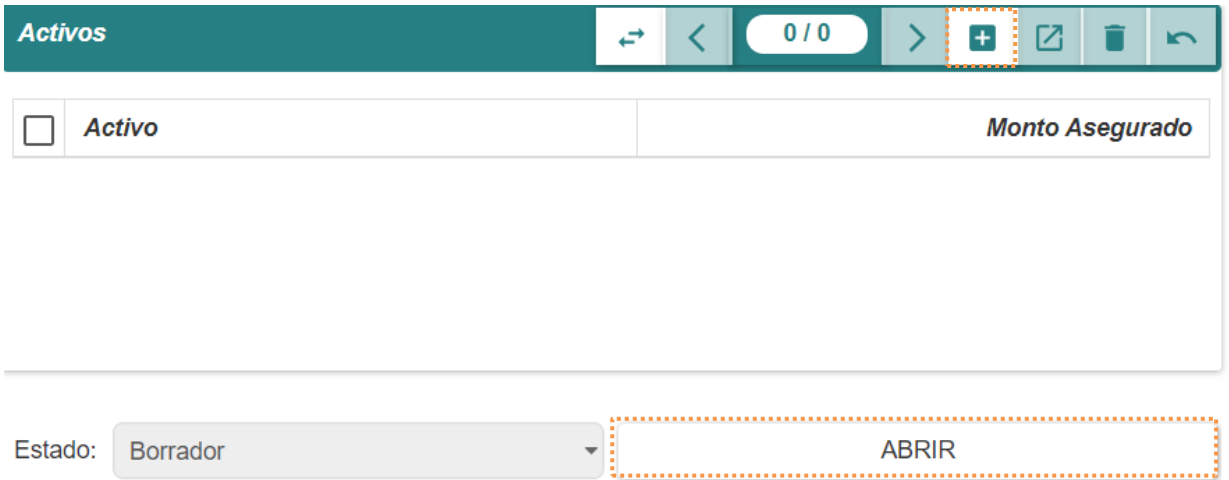

- **Activo:** Identificar el activo específico involucrado en el incidente. Proporcionar su nombre, número de identificación u otra referencia única.
- **Monto Asegurado:** Indicar la cantidad de dinero por la cual el activo está asegurado.
- 4. Por último, dar clic en **Abrir**.

### <span id="page-46-0"></span>9.2 Vencimiento de pólizas de seguro

Para obtener el reporte de vencimiento de pólizas de seguro, se debe seguir los siguientes pasos:

1. Ir al menú y dar clic en **Activos – Seguro,** se desplegará el siguiente formulario, en donde los seguros están asignados dependiendo con el estado en que se encuentran: *Borrador, Confirmado, Realizado y Todos.*

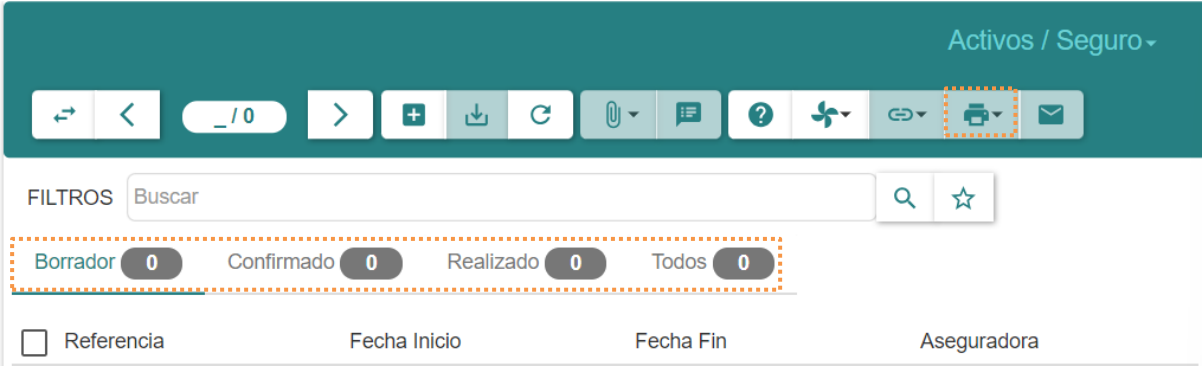

- 2. Elegir un activo y dar clic en el botón ( $\blacksquare$ <sup> $\blacktriangledown$ </sup>) :
- 3. Seleccionar la opción **Expiración de pólizas de seguros**, se generará un reporte como el siguiente:

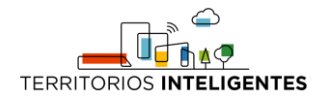

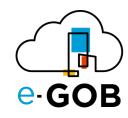

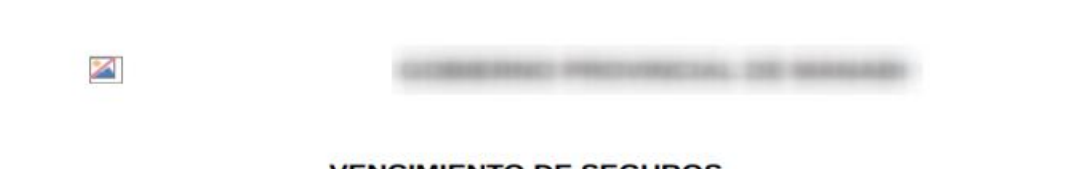

#### **VENCIMIENTO DE SEGUROS**

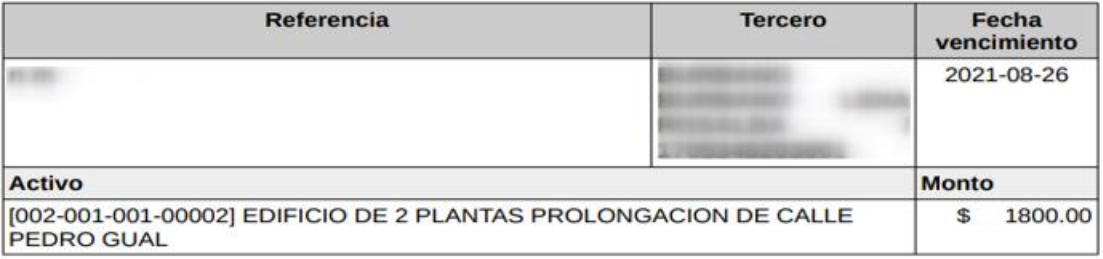

### <span id="page-47-0"></span>9.3 Vencimiento de garantía

Para visualizar el vencimiento de las garantías se debe seguir los siguientes pasos:

1. Ir buscador del sistema (En la parte superior izquierda)

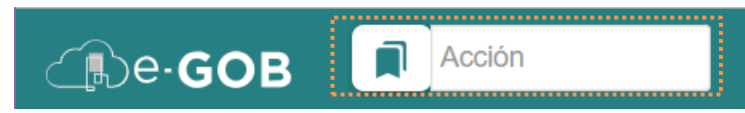

2. Teclear la palabra **pólizas,** se indicará una opción: **Tesorería/Garantías/Pólizas y Garantías** y al seleccionarla se mostrarán todas las fechas en la columna **Fecha fin** indicado en la columna.

#### <span id="page-47-1"></span>10 Baja de Activos

Esta opción dentro del módulo **Activos** permite eliminar un activo del inventario de una organización. La baja de activos es importante para mantener registros precisos y para cumplir con requisitos contables y fiscales.

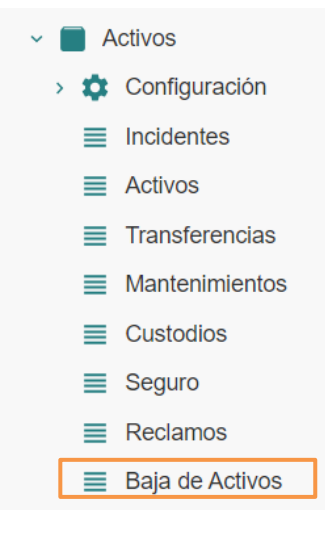

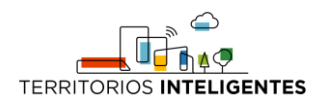

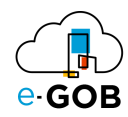

# <span id="page-48-0"></span>10.1 Registro de la donación o baja de activos

Para realizar el registro de la donación o baja de activos, se debe seguir los siguientes pasos:

1. Ir al menú y dar clic en **Activos – Baja de Activos,** se desplegará el siguiente formulario, en donde los activos están asignados dependiendo con el estado en que se encuentran: *Borrador, Confirmado, Realizado y Todos.*

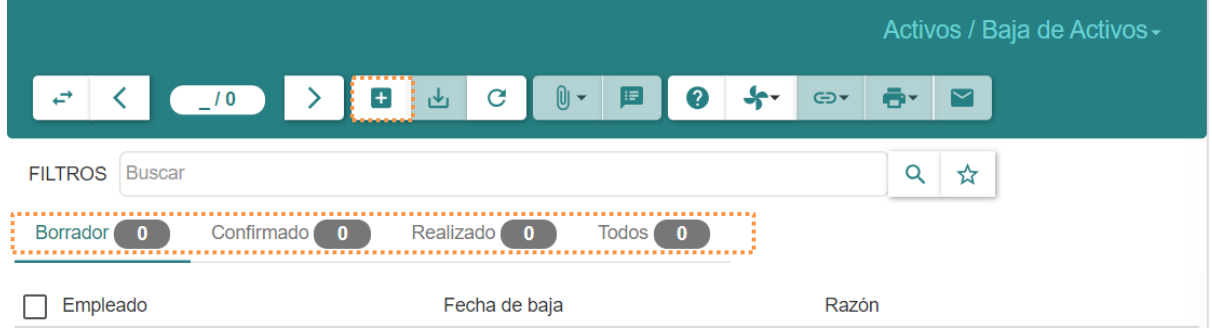

2. Dar clic en el botón  $(+)$  y llenar los campos que se presentan a continuación:

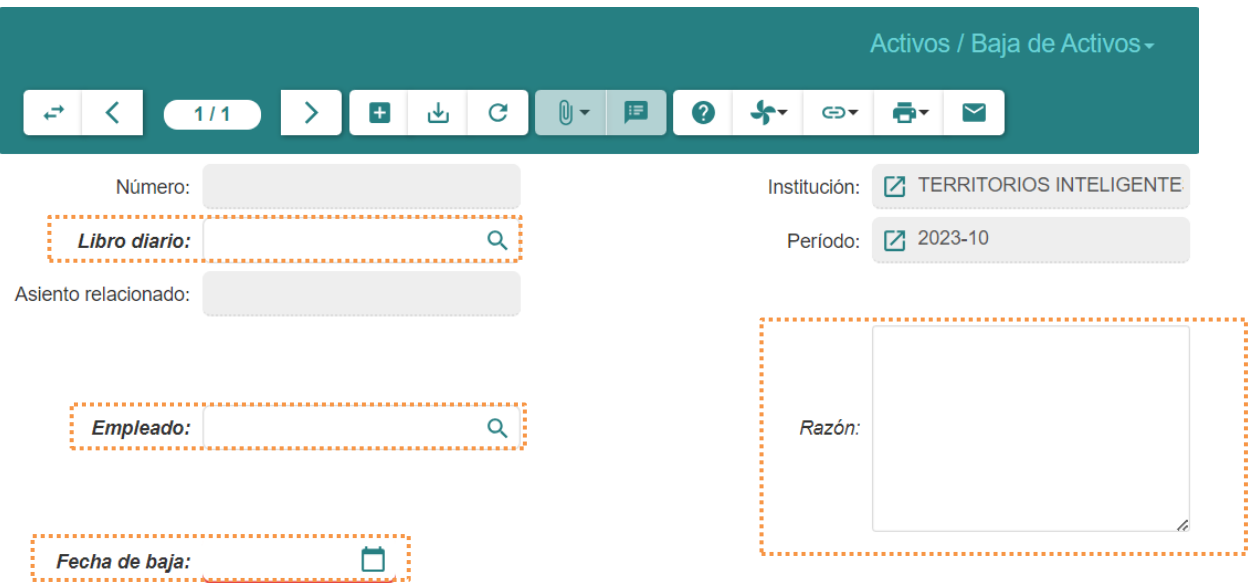

- **Libro diario:** Ingresar la baja del activo en el libro diario de la empresa para documentar la transacción y cumplir con los requisitos contables.
- **Empleado:** Designar al empleado o individuo responsable de la gestión.
- **Fecha de baja:** Especificar la fecha exacta en la que se lleva a cabo la baja del activo en los registros de la empresa.
- **Razón:** Describir claramente la razón detrás de la baja del activo, ya sea por obsolescencia, daño, venta, donación u otra circunstancia válida.

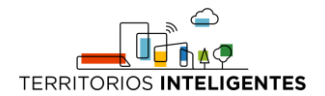

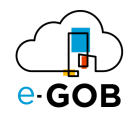

#### <span id="page-49-0"></span>*10.1.1 Añadir activos para dar de baja*

En la parte inferior del formulario *Activos/Baja de Activos,* se encuentra la sección **Activos**, en esta sección se añaden los activos para dar de baja.

Al dar clic en **Activos** se presentará el siguiente formulario:

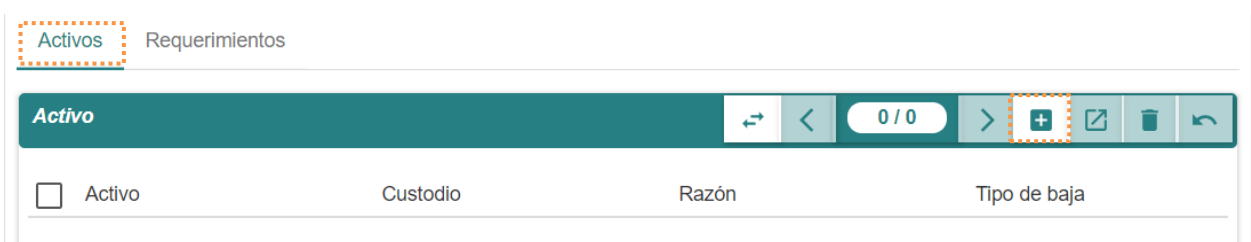

Para añadir activos para dar de baja, se debe seguir los siguientes pasos:

1. Dar clic en el botón (**+**) y aparecerá en pantalla:

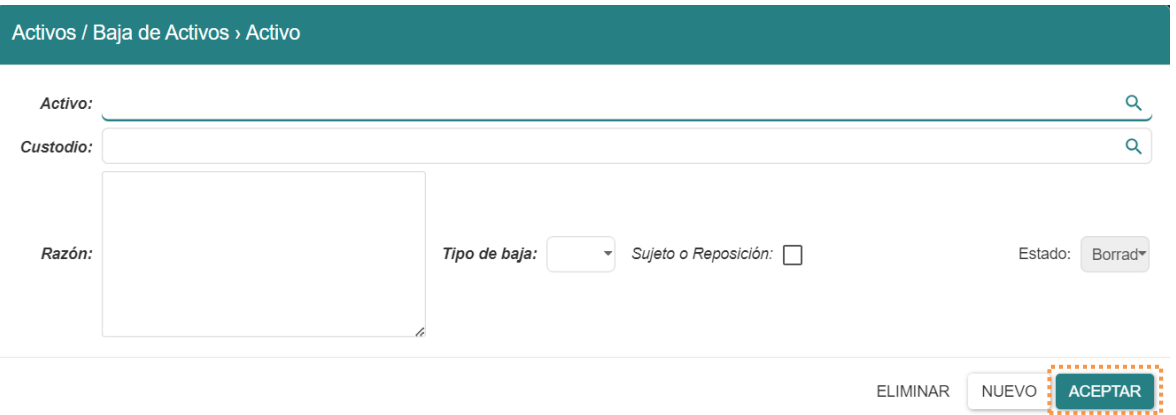

- 2. Llenar los campos con el **Activo,** la **Razón** y el tipo de baja ya sea *Donación, Transferencia gratuita,*  entre otros, dar clic en **Aceptar**. Y así para todos los activos que se requieran.
- 3. Una vez se ha terminado este proceso, dar un clic en el botón **Inspeccionar**, esto permitirá que un tercero pueda dejar un registro de inspección para los activos a donar. Este registro se lo debe agregar dentro de la sección *Requerimientos.*

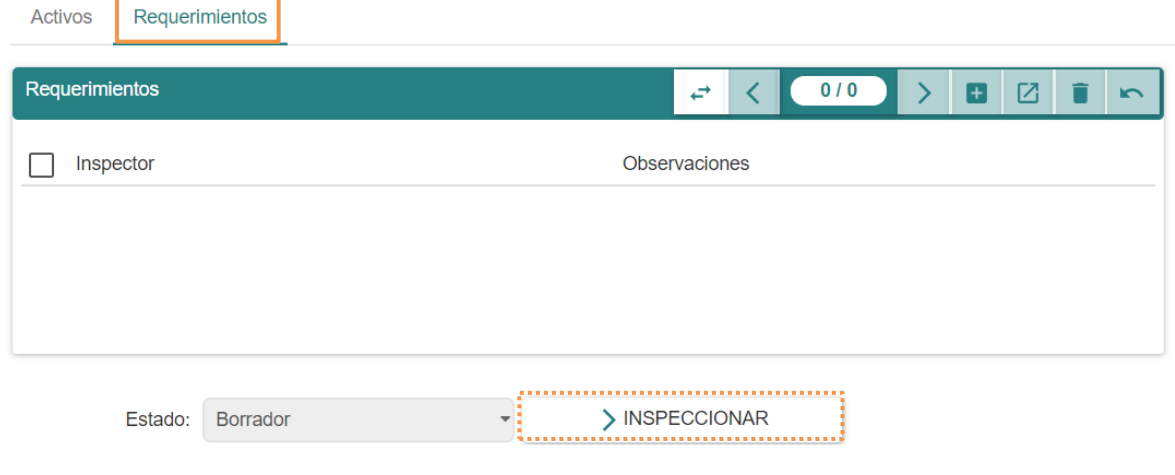

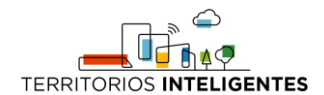

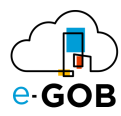

4. Al dar clic en **Nuevo** se abrirá la ventana donde se deberá llenar el inspector y las observaciones.

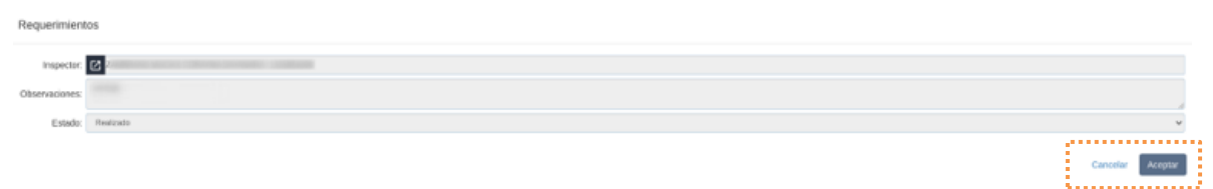

5. Dar clic en **Aceptar** y posteriormente en **Continuar** y **Realizar.**

### <span id="page-50-0"></span>10.2 Generación reporte de los activos dados de baja

Para obtener un reporte de los activos dados de baja, se debe seguir los siguientes pasos:

1. Ir al menú y dar clic en **Activos – Activos,** se desplegará el siguiente formulario, en donde los activos están asignados dependiendo con el estado en que se encuentran: *Todos, Borrador, Abierto, Dado de baja o Anulado.*

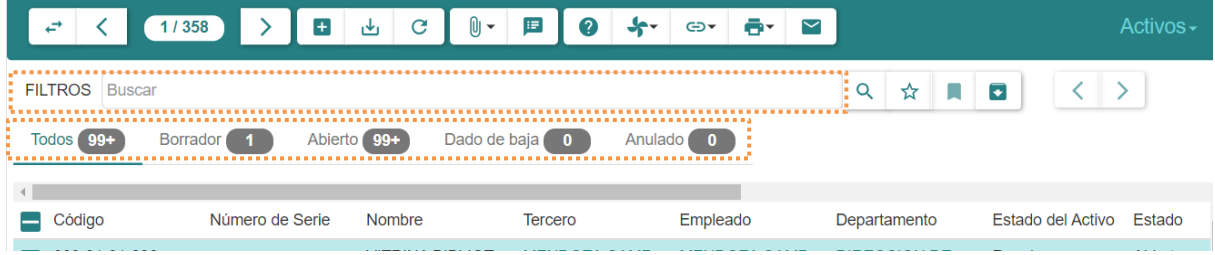

- 2. En **FILTROS** ingresar lo siguiente: **Estado: "Dado de baja"**
- 3. Al hacer esto se podrá visualizar todos los activos que se han dado de baja. Para imprimir un reporte que contenga esos activos primero se debe seleccionar todos los registros o los que se desee haciendo clic en el casillero.
- **4.** Dar clic en el botón ( $\blacksquare$ ) e imprimir un reporte como la ficha del activo o el reporte de activos **fijos.**

# <span id="page-50-1"></span>11 Creación múltiple de activos

Esta opción dentro del módulo **Activos** permite a los usuarios crear varios activos simultáneamente en lugar de hacerlo uno por uno.

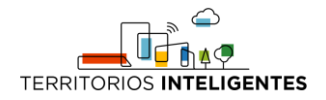

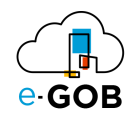

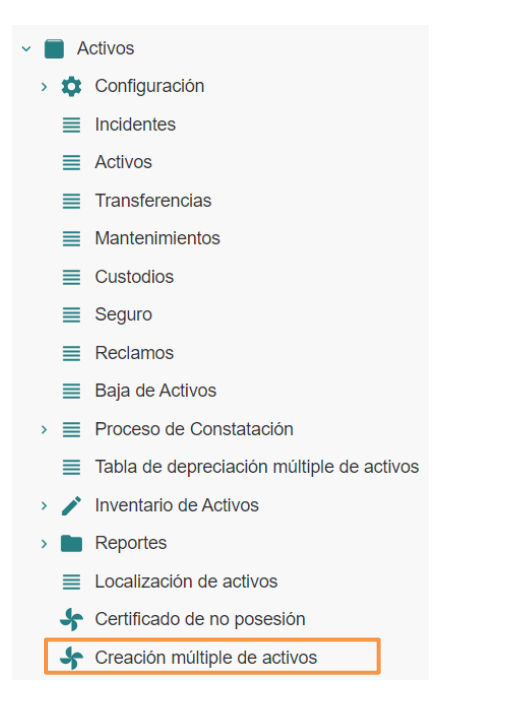

# <span id="page-51-0"></span>11.1 Ingreso masivo de activos

Para realizar un ingreso masivo de activos, se debe seguir los siguientes pasos:

1. Ir al menú y dar clic en **Activos – Creación múltiple de activos,** se desplegará el siguiente formulario:

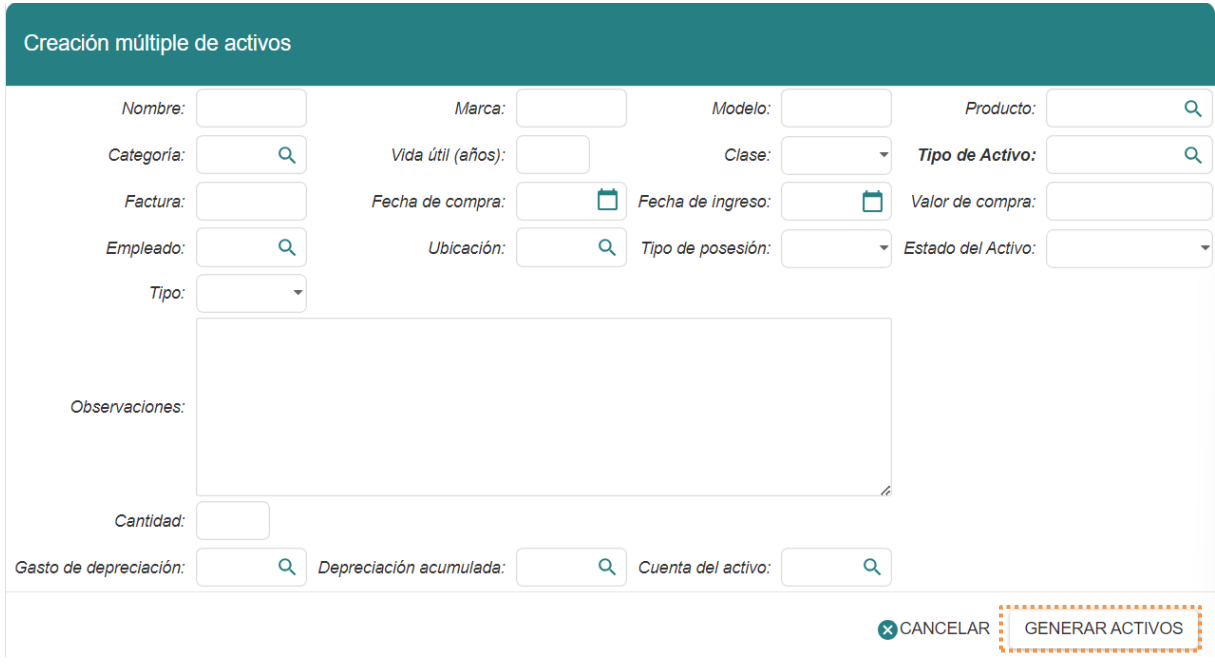

2. Se presentará campos para registrar la información básica del activo como se ha visto previamente a lo largo del manual, sin embargo la diferencia fundamental entre la creación de

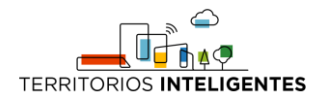

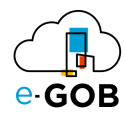

activos uno por uno y la creación múltiple de activos radica en el ingreso de una **Cantidad** de activos idénticos o similares, junto con información básica común a todos los activos.

3. Para guardar los datos dar clic en **GENERAR ACTIVOS.**

# <span id="page-52-0"></span>12 Tabla de depreciación múltiple de activos

Esta opción dentro del módulo **Activos** permite a los usuarios generar una tabla de depreciación múltiple de activos.

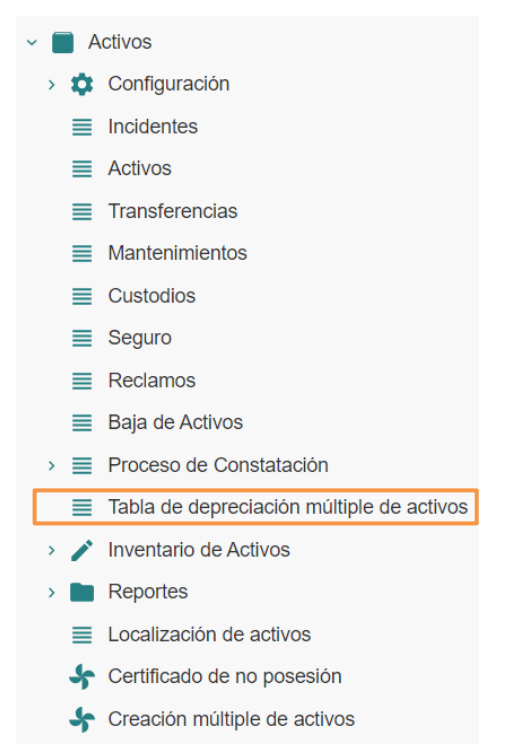

# <span id="page-52-1"></span>12.1 Generación la tabla de depreciación múltiple de activos

Para generar la tabla de depreciación múltiple de activos, se debe seguir los siguientes pasos:

1. Ir al menú y dar clic en **Activos – Tabla de depreciación múltiple de activos,** se desplegará el siguiente formulario, en donde los activos están asignados dependiendo con el estado en que se encuentran:

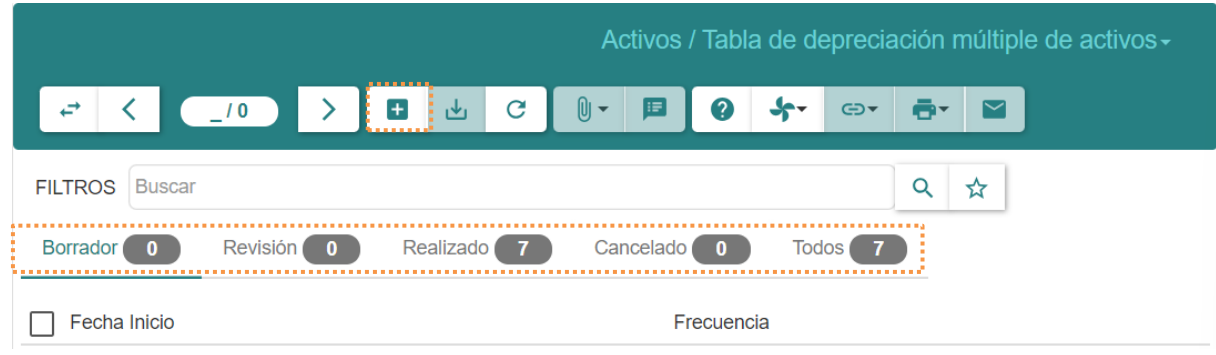

*Borrador, Revisión, Realizado, Cancelado y Todos.*

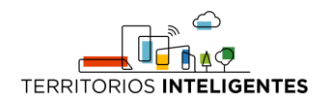

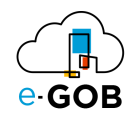

2. Dar clic en el botón  $(+)$  y llenar los campos que se presentan a continuación:

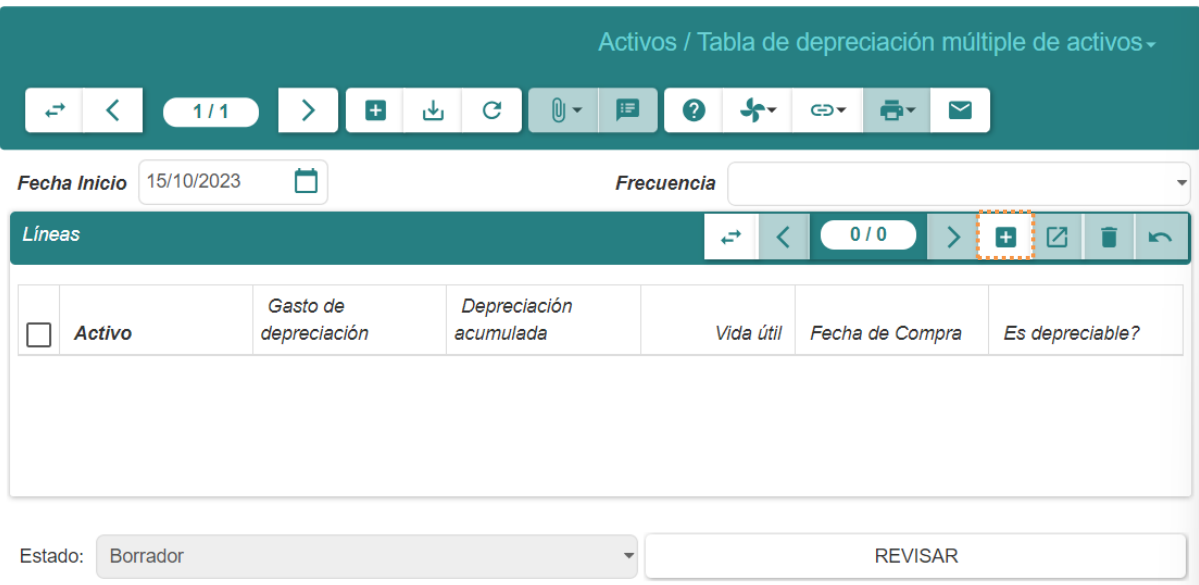

- **Fecha Inicio:** Ingresar desde que fecha se va a generar la tabla de depreciación.
- **Frecuencia:** Seleccionar la frecuencia es decir *Anual o Mensual.*
- 3. Dar clic en el botón (+) en la sección *Líneas* y seleccionar los activos a depreciar:

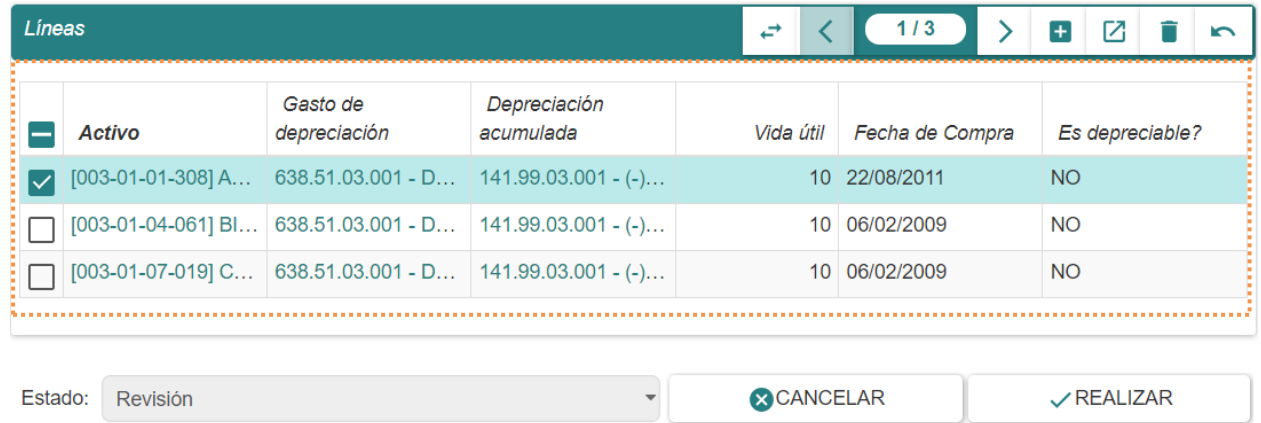

4. Escoger los activos a depreciar, para ello dar clic en  $\left( \begin{array}{c} \bigcirc \ Q \end{array} \right)$  y seleccionar el o los activos:

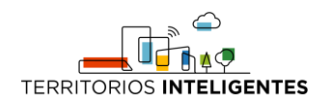

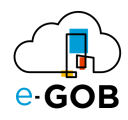

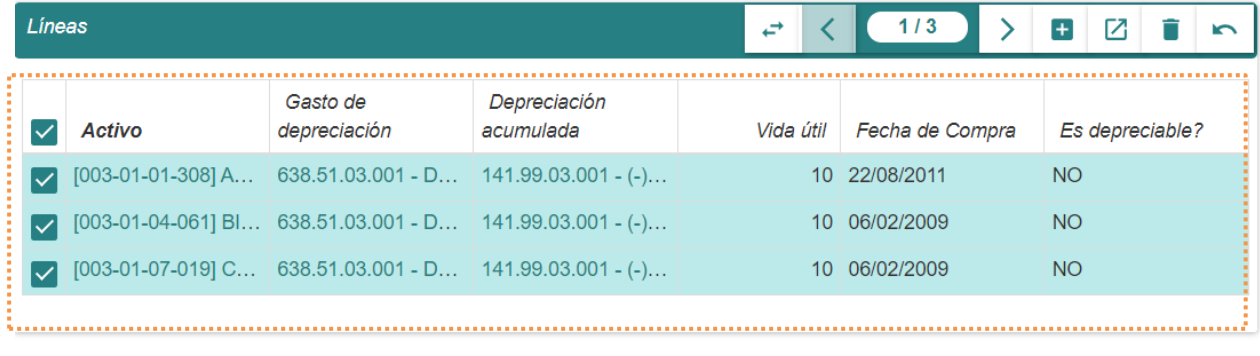

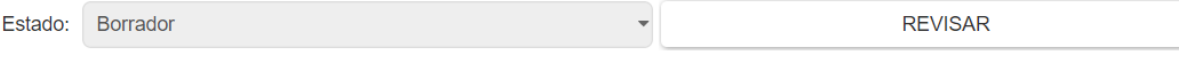

5. Dar clic en **REVISAR** y posteriormente la opción **CANCELAR** o **REALIZAR** la depreciación de los activos seleccionados.

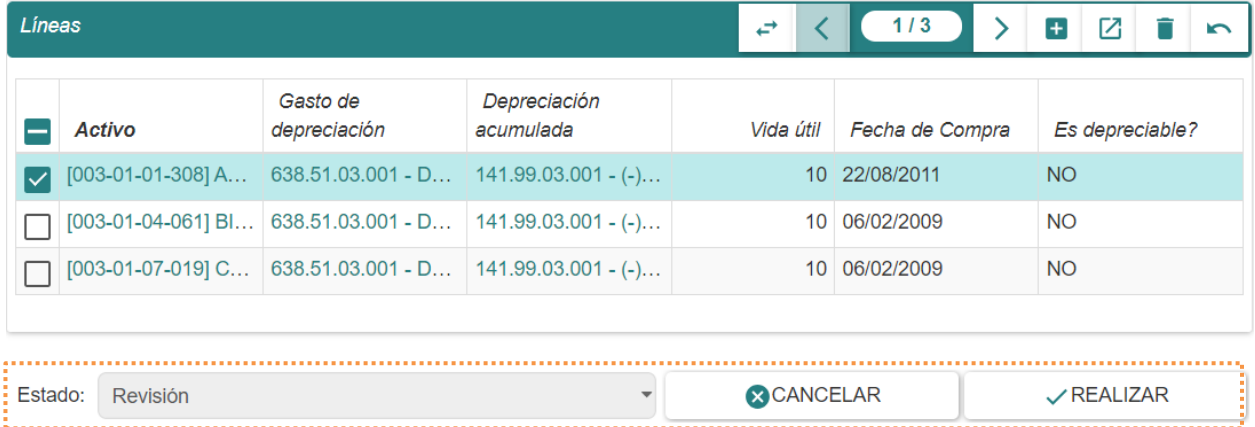

Este proceso se verá reflejado en el módulo **Contabilidad – Activos – Activos.** 

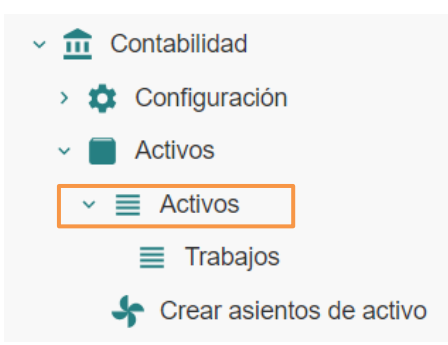

Se tendrá todas las tablas de depreciación que ya están ejecutadas en el sistema.

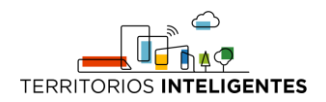

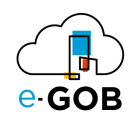

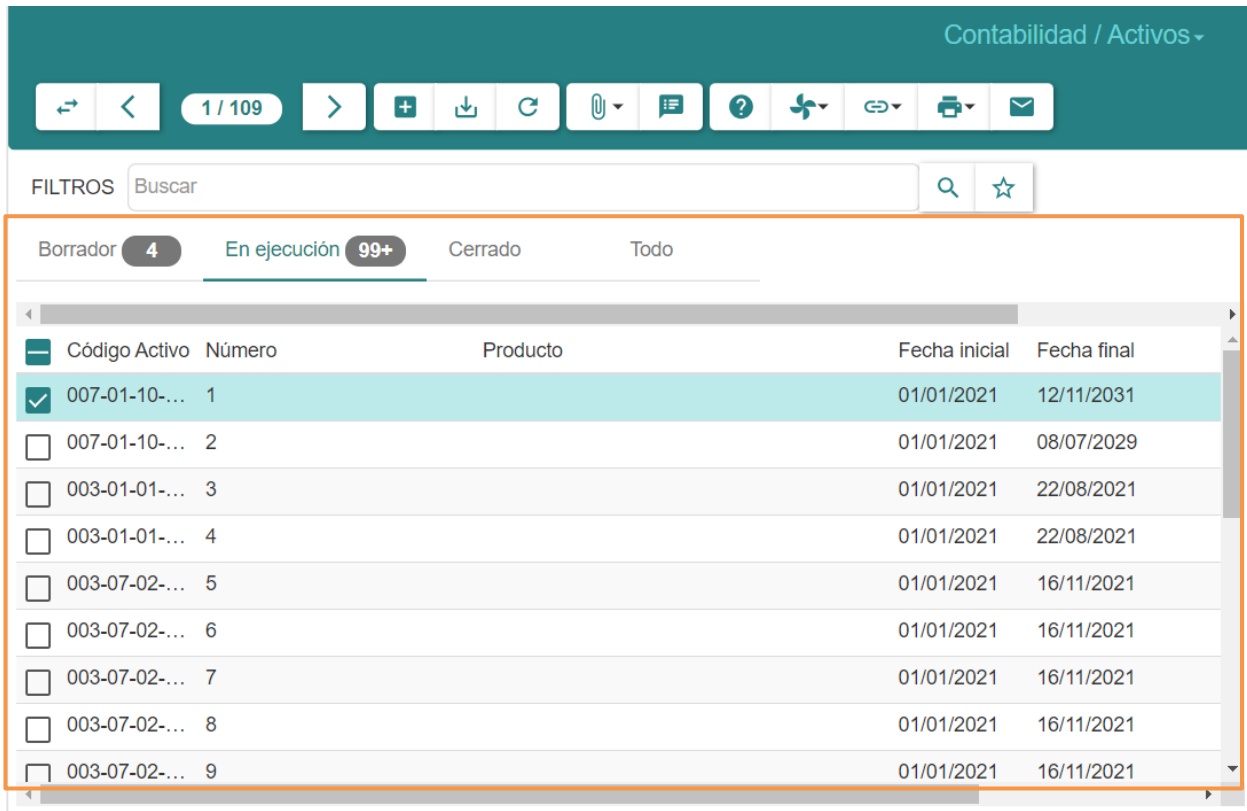

# <span id="page-55-0"></span>13 Certificado de no posesión

Esta opción dentro del módulo **Activos** permite a los usuarios sacar un certificado de posesión de activos.

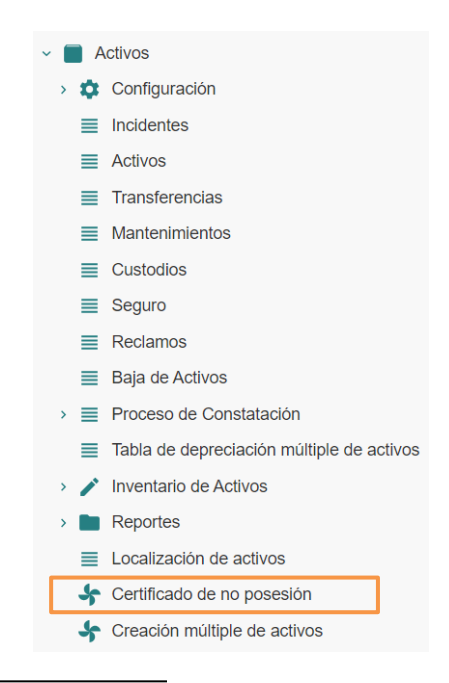

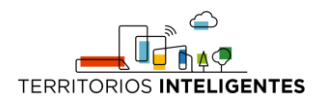

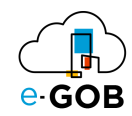

# <span id="page-56-0"></span>13.1 Generación un certificado de posesión de activos

Para generar un certificado de posesión de activos, se debe seguir los siguientes pasos:

1. Ir al menú y dar clic en **Activos – Certificado de no posesión,** se desplegará el siguiente formulario:

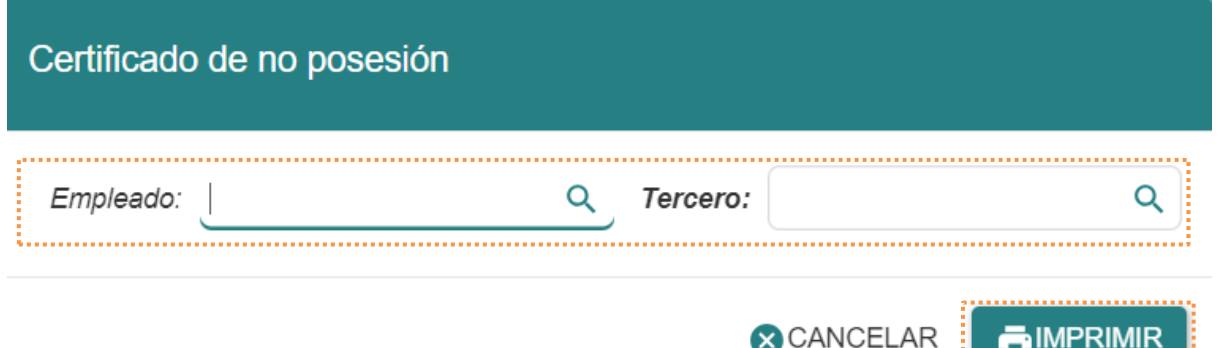

2. Ingresar el nombre del empleado o tercero que se está buscando y luego dar clic en **IMPRIMIR**:

Se mostrará la siguiente información, detallando que el empleado o tercero en este caso consta con activos a su cargo:

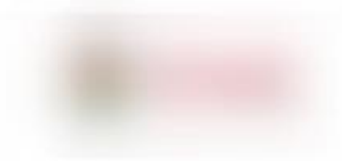

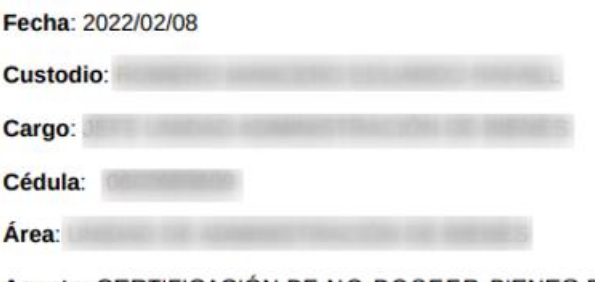

Asunto: CERTIFICACIÓN DE NO POSEER BIENES DE PROPIEDAD MUNICIPAL

A quien corresponda

Yo, Valley, Sugarry M CERTIFICO, que, en la Unidad de Administración de Bienes a la presente fecha, el custodio F L portador de la cédula de la registra a su cargo Bienes de Larga Duración y Sujetos a Control Administrativo de Propiedad del Gobierno Autónomo Descentralizado.

Es todo cuanto puedo certificar en honor a la verdad.

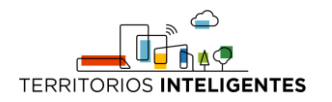

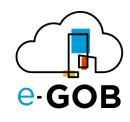

# <span id="page-57-0"></span>14 Preguntas frecuentes

### <span id="page-57-1"></span>14.1 ¿Qué permisos debe tener un usuario para el módulo Activos?

- 1. La o las personas encargadas del módulo de **Activos** deben tener los permisos de activos, para esto dar clic en **Administración – Usuarios – Usuarios**.
- 2. En el caso de que se registre un nuevo usuario dar clic en el botón de nuevo, o en el caso de que ya esté creado el usuario buscar y dar doble clic, luego dirigirse a la sección de Permisos de Acceso y dar acceso a las siguientes opciones:
	- Activos
	- Administración de activos
	- Activos: Configuración